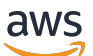

**Entwicklerhandbuch** 

# AWS Blockchain-Vorlagen

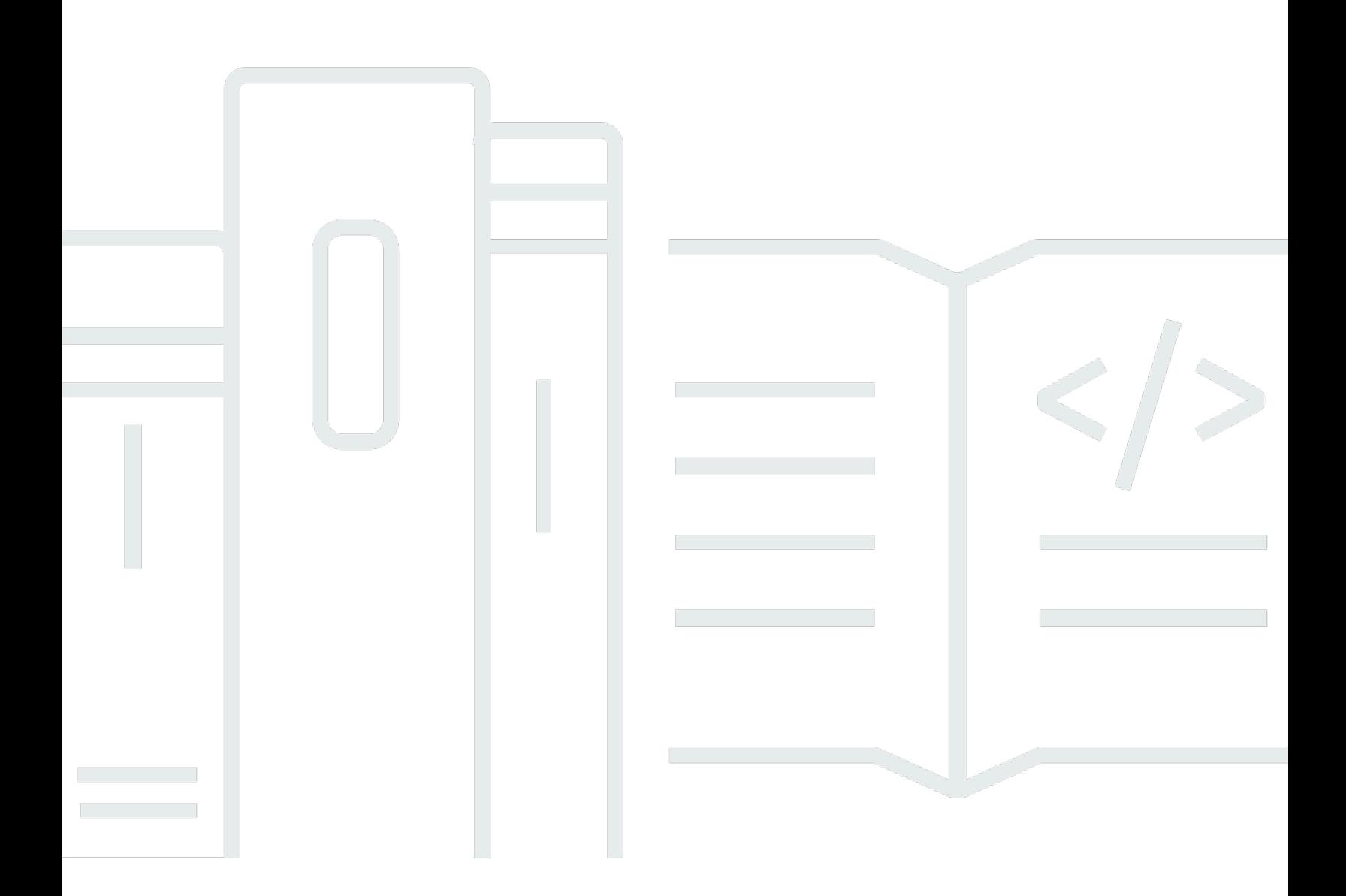

Copyright © 2024 Amazon Web Services, Inc. and/or its affiliates. All rights reserved.

### AWS Blockchain-Vorlagen: Entwicklerhandbuch

Copyright © 2024 Amazon Web Services, Inc. and/or its affiliates. All rights reserved.

Die Handelsmarken und Handelsaufmachung von Amazon dürfen nicht in einer Weise in Verbindung mit nicht von Amazon stammenden Produkten oder Services verwendet werden, durch die Kunden irregeführt werden könnten oder Amazon in schlechtem Licht dargestellt oder diskreditiert werden könnte. Alle anderen Handelsmarken, die nicht Eigentum von Amazon sind, gehören den jeweiligen Besitzern, die möglicherweise zu Amazon gehören oder nicht, mit Amazon verbunden sind oder von Amazon gesponsert werden.

## **Table of Contents**

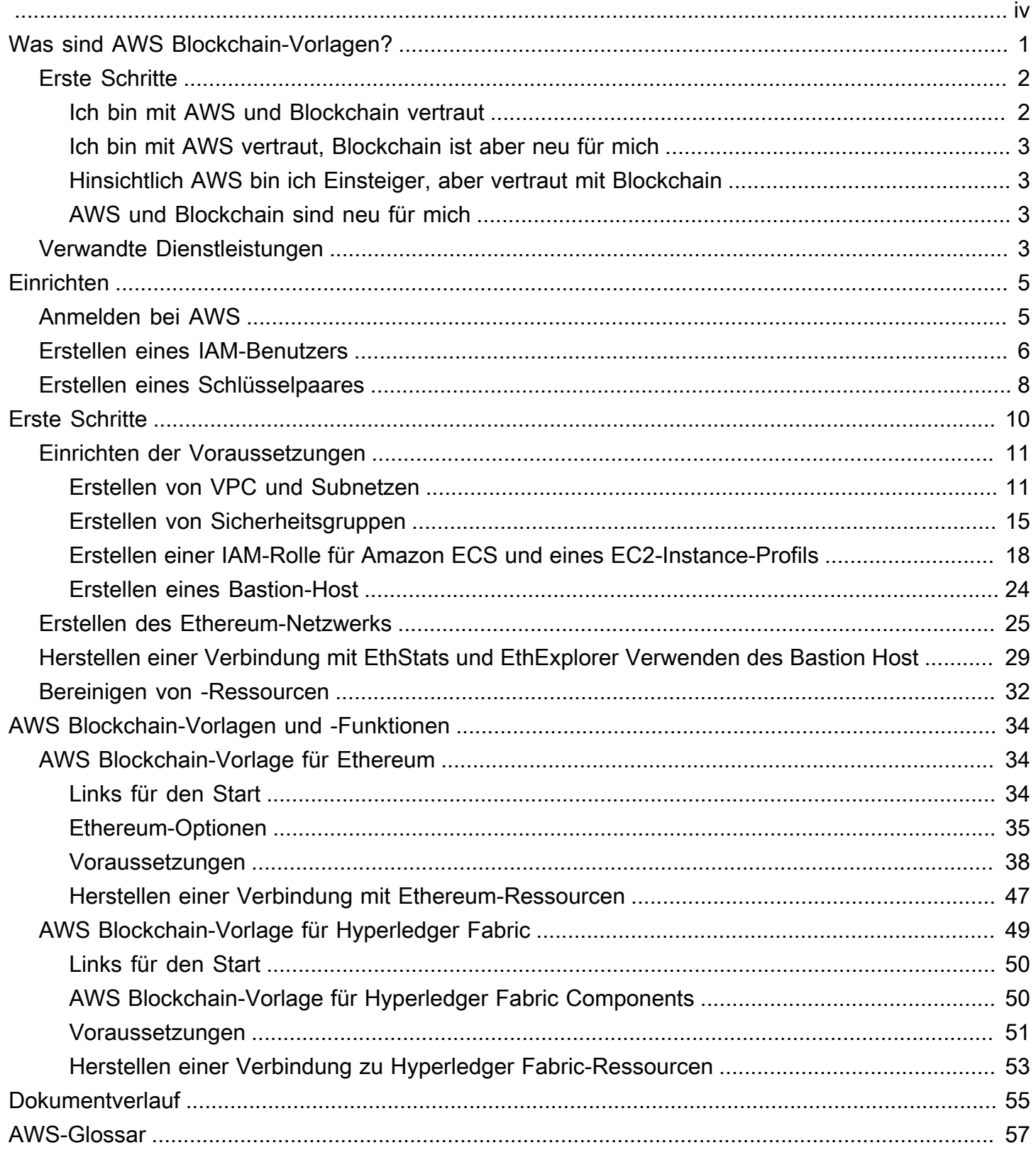

AWS Blockchain Templates wurde am 30. April 2019 eingestellt. Es werden keine weiteren Aktualisierungen an diesem Service oder dieser unterstützenden Dokumentation vorgenommen. Für ein optimales Managed Blockchain-Erlebnis in empfehlen AWSwir die Verwendung von [Amazon](https://aws.amazon.com/managed-blockchain/)  [Managed Blockchain \(AMB\).](https://aws.amazon.com/managed-blockchain/) Weitere Informationen zu den ersten Schritten mit Amazon Managed Blockchain finden Sie in unserem [Workshop zu Hyperledger Fabric](https://catalog.us-east-1.prod.workshops.aws/workshops/008da2cb-8454-42d0-877b-bc290bff7fcf/en-US) oder in unserem [Blog zur](https://aws.amazon.com/blogs/database/deploy-an-ethereum-node-on-amazon-managed-blockchain/)  [Bereitstellung eines Ethereum-Knotens.](https://aws.amazon.com/blogs/database/deploy-an-ethereum-node-on-amazon-managed-blockchain/) Wenn Sie Fragen zu AMB haben oder weitere Unterstützung benötigen, [wenden AWS Support](https://console.aws.amazon.com/support/home#/case/create?issueType=technical) Sie sich an oder Ihr AWS Kontoteam.

Die vorliegende Übersetzung wurde maschinell erstellt. Im Falle eines Konflikts oder eines Widerspruchs zwischen dieser übersetzten Fassung und der englischen Fassung (einschließlich infolge von Verzögerungen bei der Übersetzung) ist die englische Fassung maßgeblich.

## <span id="page-4-0"></span>Was sind AWS Blockchain-Vorlagen?

Mit AWS Blockchain Templates können Sie mithilfe verschiedener Blockchain-Frameworks schnell Blockchain-Netzwerke AWS in erstellen und bereitstellen. Blockchain ist eine dezentrale Datenbanktechnologie, die eine ständig wachsende Anzahl von Transaktionen und intelligenten Verträgen verwaltet, die gegen Manipulationen und Revisionen mittels Kryptographie geschützt sind.

Ein Blockchain-Netzwerk ist ein peer-to-peer Netzwerk, das die Effizienz und Unveränderlichkeit von Transaktionen für Geschäftsprozesse wie internationale Zahlungen, Lieferkettenmanagement, Landregistrierung, Crowd-Finanzierung, Governance, Finanztransaktionen und mehr verbessert. Dies ermöglicht es Personen und Organisationen, die sich möglicherweise nicht kennen, dem Transaktionsprotokoll zu vertrauen und es unabhängig zu überprüfen.

Sie verwenden AWS Blockchain Templates, um AWS CloudFormationStacks zum Erstellen von Blockchain-Netzwerken zu konfigurieren und zu starten. Welche AWS Ressourcen und Services Sie verwenden, hängt von der ausgewählten AWS Blockchain-Vorlage und den von Ihnen angegebenen Optionen ab. Informationen zu den verfügbaren Vorlagen und deren Funktionen finden Sie unter [AWS Blockchain-Vorlagen und -Funktionen.](#page-37-0) Die grundlegenden Komponenten eines Blockchain-Netzwerks in , das mit AWS Blockchain Templates AWS erstellt wurde, sind im folgenden Diagramm dargestellt.

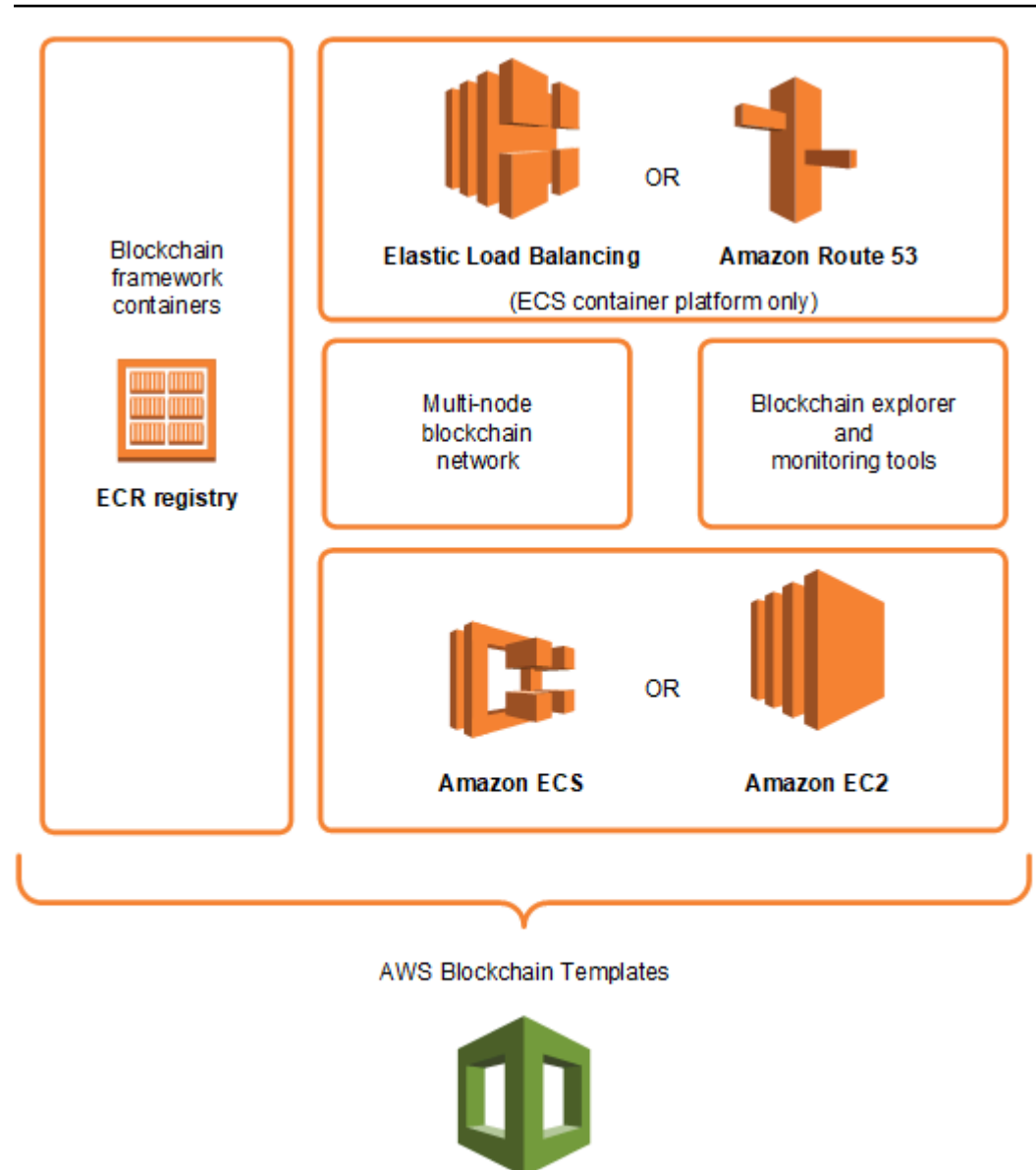

#### **AWS CloudFormation**

## <span id="page-5-0"></span>Erste Schritte

Der beste Ausgangspunkt hängt von Ihrem Fachwissen bei Blockchain und AWSinsbesondere von den Services im Zusammenhang mit AWS Blockchain Templates ab.

### <span id="page-5-1"></span>Ich bin mit AWS und Blockchain vertraut

Beginnen Sie mit dem Thema in [AWS Blockchain-Vorlagen und -Funktionen](#page-37-0) über die Frameworks, die Sie verwenden möchten. Verwenden Sie die Links, um die AWS Blockchain-Vorlage zu starten

und das Blockchain-Netzwerk zu konfigurieren, oder laden Sie die Vorlagen herunter, um sie selbst auszuchecken.

## <span id="page-6-0"></span>Ich bin mit AWS vertraut, Blockchain ist aber neu für mich

Beginnen Sie mit dem Tutorial [Erste Schritte mit AWS Blockchain-Vorlagen](#page-13-0). Dies führt Sie durch die Erstellung eines einführenden Ethereum-Blockchain-Netzwerks mit Standardeinstellungen. Wenn Sie fertig sind, schauen Sie sich für eine Übersicht über Blockchain-Frameworks und Links die Seite [AWS Blockchain-Vorlagen und -Funktionen](#page-37-0) an, um mehr über Konfigurationsmöglichkeiten und Funktionen zu erfahren.

## <span id="page-6-1"></span>Hinsichtlich AWS bin ich Einsteiger, aber vertraut mit Blockchain

Beginnen Sie mit [Einrichten von AWS Blockchain-Vorlagen.](#page-8-0) Dies hilft Ihnen, sich mit den Grundlagen von AWS, wie einem Konto und einem Benutzerprofil, vertraut zu machen. Lesen Sie als nächstes das Tutorial [Erste Schritte mit AWS Blockchain-Vorlagen](#page-13-0). Dieses Tutorial führt Sie durch die Erstellung eines einführenden Ethereum-Blockchain-Netzwerks. Auch wenn Sie Ethereum letztendlich nicht nutzen werden, erhalten Sie praktische Erfahrungen beim Einrichten verwandter Services. Diese Erfahrung ist für alle Blockchain-Frameworks nützlich. Das Thema finden Sie im Abschnitt [AWS Blockchain-Vorlagen und -Funktionen](#page-37-0) zu Ihrem Framework.

### <span id="page-6-2"></span>AWS und Blockchain sind neu für mich

Beginnen Sie mit [Einrichten von AWS Blockchain-Vorlagen.](#page-8-0) Dies hilft Ihnen, sich mit den Grundlagen von AWS, wie einem Konto und einem Benutzerprofil, vertraut zu machen. Lesen Sie als nächstes das Tutorial [Erste Schritte mit AWS Blockchain-Vorlagen](#page-13-0). Dieses Tutorial führt Sie durch die Erstellung eines einführenden Ethereum-Blockchain-Netzwerks. Nehmen Sie sich die Zeit, sich mit den Links zu beschäftigen, um mehr über AWS-Services und Ethereum zu erfahren.

## <span id="page-6-3"></span>Verwandte Dienstleistungen

Abhängig von den ausgewählten Optionen kann AWS Blockchain Templates die folgenden AWS Services verwenden, um Blockchain bereitzustellen:

- Amazon EC2 Stellt Rechenkapazität für Ihr Blockchain-Netzwerk bereit. Weitere Informationen finden Sie im [Amazon-EC2-Benutzerhandbuch für Linux-Instances](https://docs.aws.amazon.com/AWSEC2/latest/UserGuide/).
- Amazon ECS Orchestriert die Containerbereitstellung zwischen EC2-Instances in einem Cluster für Ihr Blockchain-Netzwerk, wenn Sie es verwenden möchten. Weitere Informationen finden Sie im [Amazon Elastic Container Service-Entwicklerhandbuch.](https://docs.aws.amazon.com/AmazonECS/latest/developerguide/)
- Amazon VPC Stellt Netzwerkzugriff für die von Ihnen erstellten Ethereum-Ressourcen bereit. Sie können die Konfiguration in puncto Zugänglichkeit und Sicherheit anpassen. Weitere Informationen finden Sie im [Amazon-VPC-Entwicklerhandbuch.](https://docs.aws.amazon.com/AmazonVPC/latest/DeveloperGuide/)
- Application Load Balancing dient als zentraler Ansprechpartner für den Zugriff auf verfügbare Benutzeroberflächen und die interne Serviceerkennung bei Verwendung von Amazon ECS als Containerplattform. Weitere Informationen finden Sie unter [Was ist ein Application Load Balancer](https://docs.aws.amazon.com/elasticloadbalancing/latest/application/introduction.html)? im Benutzerhandbuch für Application Load Balancer.

## <span id="page-8-0"></span>Einrichten von AWS Blockchain-Vorlagen

Bevor Sie mit AWS Blockchain Templates beginnen, führen Sie die folgenden Schritte aus:

- [Anmelden bei AWS](#page-8-1)
- [Erstellen eines IAM-Benutzers](#page-9-0)
- [Erstellen eines Schlüsselpaares](#page-11-0)

Dies sind grundlegende Voraussetzungen für alle Blockchain-Konfigurationen. Darüber hinaus können für das von Ihnen gewählte Blockchain-Netzwerk Voraussetzungen gegeben sein, die je nach gewünschter Umgebung und Konfiguration variieren. Weitere Informationen finden Sie im entsprechenden Abschnitt Ihrer Blockchain-Vorlage unter [AWS Blockchain-Vorlagen und -](#page-37-0) [Funktionen](#page-37-0).

step-by-step Anweisungen zum Einrichten der Voraussetzungen für ein privates Ethereum-Netzwerk mit einem Amazon-ECS-Cluster finden Sie unter [Erste Schritte mit AWS Blockchain-Vorlagen.](#page-13-0)

## <span id="page-8-1"></span>Anmelden bei AWS

Wenn Sie sich bei AWS anmelden, wird Ihr AWS-Konto automatisch für alle Services angemeldet. Berechnet werden Ihnen aber nur die Services, die Sie nutzen.

Wenn Sie bereits ein AWS-Konto haben, gehen Sie direkt zur nächsten Aufgabe. Wenn Sie kein AWS-Konto haben, führen Sie die folgenden Schritte zum Erstellen eines Kontos aus.

So erstellen Sie ein AWS-Konto

- 1. Öffnen Sie <https://portal.aws.amazon.com/billing/signup>.
- 2. Folgen Sie den Online-Anweisungen.

Bei der Anmeldung müssen Sie auch einen Telefonanruf entgegennehmen und einen Verifizierungscode über die Telefontasten eingeben.

Wenn Sie sich für ein AWS-Konto anmelden, wird ein Root-Benutzer des AWS-Kontos erstellt. Der Root-Benutzer hat Zugriff auf alle AWS-Services und Ressourcen des Kontos. Als bewährte Sicherheitsmethode weisen Sie einem [Administratorbenutzer Administratorzugriff](https://docs.aws.amazon.com/singlesignon/latest/userguide/getting-started.html) zu und verwenden Sie nur den Root-Benutzer, um [Aufgaben auszuführen, die Root-Benutzerzugriff](https://docs.aws.amazon.com/accounts/latest/reference/root-user-tasks.html) erfordern.

Notieren Sie sich Ihre AWS-Kontonummer. Sie benötigen ihn, wenn Sie in der nächsten Aufgabe einen IAM-Benutzer erstellen.

## <span id="page-9-0"></span>Erstellen eines IAM-Benutzers

Für den Zugriff auf Dienste in AWS müssen Sie Anmeldeinformationen eingeben, damit der Dienst feststellen kann, ob Sie über die Berechtigungen verfügen, auf dessen Ressourcen zuzugreifen. Für die Konsole müssen Sie Ihr Passwort eingeben. Sie können für Ihr AWS-Konto Zugriffsschlüssel erstellen, um auf die Befehlszeilenschnittstelle oder API zuzugreifen. Wir empfehlen Ihnen jedoch nicht, AWS mit den Anmeldeinformation Ihres AWS-Kontos zuzugreifen, sondern AWS Identity and Access Management (IAM) zu verwenden. Erstellen Sie einen IAM-Benutzer und fügen Sie den Benutzer einer IAM-Gruppe mit Administrator-Berechtigungen hinzu oder gewähren Sie diesem Benutzer Administrator-Berechtigungen. Sie können dann über eine spezielle URL und die Anmeldedaten des IAM-Benutzers auf AWS zugreifen.

Wenn Sie sich zwar bei AWS angemeldet, aber für sich selbst keinen IAM-Benutzer erstellt haben, können Sie mithilfe der IAM-Konsole einen Benutzer erstellen. Wenn Sie bereits über einen IAM-Benutzer verfügen, können Sie diesen Schritt überspringen.

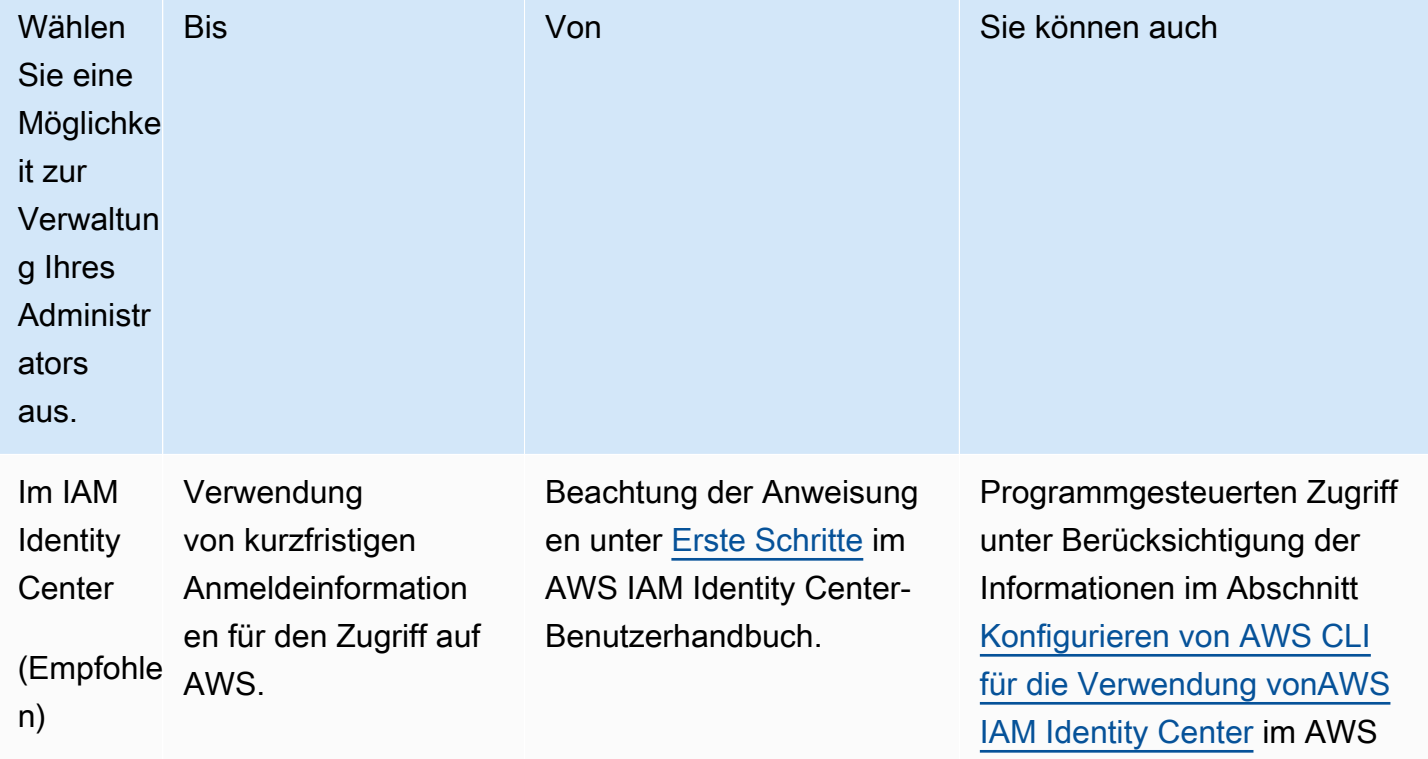

Wählen Sie zum Erstellen eines Administratorbenutzers eine der folgenden Optionen aus.

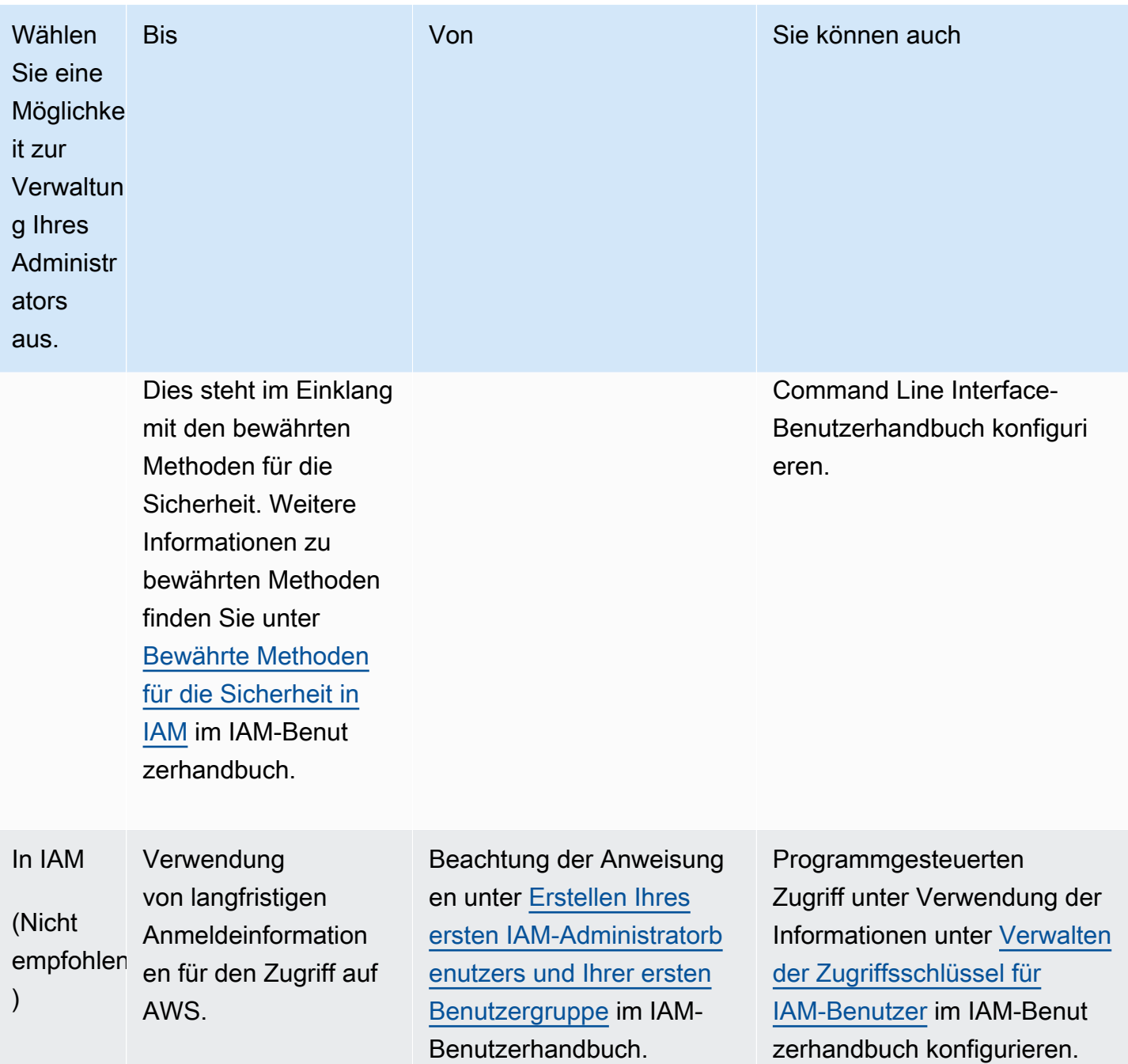

Um sich als diesen neuen IAM-Benutzer anzumelden, melden Sie sich zunächst aus der AWS Management Console ab. Verwenden Sie dann die folgende URL, wobei your\_aws\_account\_id Ihre AWS-Kontonummer ohne Bindestriche darstellt. (Wenn beispielsweise Ihre AWS-Kontonummer 1234-5678-9012 lautet, ist Ihre AWS-Konto-ID 123456789012):

https://*your\_aws\_account\_id*.signin.aws.amazon.com/console/

Geben Sie den IAM-Benutzernamen und das von Ihnen soeben erstellte Passwort ein. Nachdem Sie sich angemeldet haben, wird in der Navigationsleiste "your\_user\_name @ your\_aws\_account\_id" angezeigt.

Wenn Sie nicht möchten, dass die URL für Ihre Anmeldeseite Ihre AWS-Konto-ID enthält, können Sie einen Konto-Alias erstellen. Wählen Sie im IAM-Dashboard Konto-Alias erstellen aus und geben Sie einen Alias ein, z. B. Ihren Firmennamen. Nach dem Erstellen eines Konto-Alias verwenden Sie die folgende URL, um sich anzumelden:

https://*your\_account\_alias*.signin.aws.amazon.com/console/

Um den Anmeldelink der IAM-Benutzer Ihres Kontos zu verifizieren, öffnen Sie die IAM-Konsole und prüfen dies im Dashboard unter IAM users sign-in link.

<span id="page-11-0"></span>Weitere Informationen finden Sie im [AWSIdentity and Access Management-Benutzerhandbuch](https://docs.aws.amazon.com/IAM/latest/UserGuide/).

## Erstellen eines Schlüsselpaares

AWS verwendet Kryptografie für öffentliche Schlüssel, um die Anmeldeinformationen für die Instances in einem Blockchain-Netzwerk zu sichern. Sie geben den Namen des Schlüsselpaars an, wenn Sie jede AWS Blockchain-Vorlage verwenden. Über das Schlüsselpaar können Sie dann direkt auf Instances zugreifen, z. B. um sich über SSH anzumelden.

Wenn Sie bereits ein Schlüsselpaar in der richtigen Region haben, können Sie diesen Schritt überspringen. Wenn Sie nicht bereits ein Schlüsselpaar erstellt haben, können Sie mit der Amazon EC2-Konsole eines erstellen. Erstellen Sie das Schlüsselpaar in derselben Region, die Sie zum Start des Ethereum-Netzwerks verwenden. Weitere Informationen finden Sie unter [Regionen und](https://docs.aws.amazon.com/AWSEC2/latest/UserGuide/using-regions-availability-zones.html) [Availability Zones](https://docs.aws.amazon.com/AWSEC2/latest/UserGuide/using-regions-availability-zones.html) im Benutzerhandbuch zu Amazon EC2 für Linux-Instances.

So erstellen Sie ein Schlüsselpaar

- 1. Öffnen Sie die Amazon EC2-Konsole unter<https://console.aws.amazon.com/ec2/>.
- 2. Wählen Sie in der Navigationsleiste eine Region für das Schlüsselpaar aus. Sie können eine beliebige Region auswählen, die Ihnen zur Verfügung steht, und zwar unabhängig von Ihrem Standort. Schlüsselpaare sind jedoch spezifisch für eine Region. Wenn Sie beispielsweise eine Instance in der Region USA Ost (Ohio) starten möchten, müssen Sie ein Schlüsselpaar für die Instance in derselben Region erstellen.
- 3. Wählen Sie im Navigationsbereich Key Pairs (Schlüsselpaare) und Create Key Pair (Schlüsselpaar erstellen) aus.
- 4. Geben Sie unter Key pair name (Schlüsselpaarname) einen Namen für das neue Schlüsselpaar ein. Wählen Sie einen Namen aus, den Sie sich leicht merken können, z. B. Ihren IAM-Benutzernamen, gefolgt von -key-pairsowie dem Namen der Region. Beispiel: me-keypair-useast2. Wählen Sie Erstellen.
- 5. Die private Schlüsseldatei wird von Ihrem Browser automatisch runtergeladen. Der Basisdateiname ist der Name, den Sie als Namen für Ihr Schlüsselpaar festgelegt haben, und die Dateinamenerweiterung lautet .pem. Speichern Sie die Datei mit dem privaten Schlüssel an einem sicheren Ort.

#### **A** Important

Dies ist die einzige Möglichkeit, die private Schlüsseldatei zu speichern. Sie geben den Namen für Ihr Schlüsselpaar beim Starten des Ethereum-Netzwerks an.

Weitere Informationen finden Sie unter [Amazon EC2-Schlüsselpaare](https://docs.aws.amazon.com/AWSEC2/latest/UserGuide/ec2-key-pairs.html) im Benutzerhandbuch zu Amazon EC2 für Linux-Instances. Weitere Informationen zum Herstellen einer Verbindung mit EC2- Instances mithilfe des Schlüsselpaars finden Sie unter [Herstellen einer Verbindung mit Ihrer Linux-](https://docs.aws.amazon.com/AWSEC2/latest/UserGuide/AccessingInstances.html)[Instance](https://docs.aws.amazon.com/AWSEC2/latest/UserGuide/AccessingInstances.html) im Amazon EC2-Benutzerhandbuch für Linux-Instances.

## <span id="page-13-0"></span>Erste Schritte mit AWS Blockchain-Vorlagen

Dieses Tutorial zeigt, wie Sie mit der AWS Blockchain Template for Ethereum ein privates Blockchain-Netzwerk in AWS über erstellenAWS CloudFormation. Das von Ihnen erstellte Netzwerk verfügt über zwei Ethereum-Clients und einen Miner, der auf Amazon EC2-Instances in einem Amazon-ECS-Cluster ausgeführt wird. Amazon ECS führt diese Services in Docker-Containern aus, die aus Amazon ECR abgerufen wurden. Bevor Sie mit diesem Tutorial beginnen, ist es hilfreich, sich über Blockchain-Netzwerke und die beteiligten AWS-Services zu informieren, aber es ist keine zwingende Voraussetzung.

In diesem Tutorial wird davon ausgegangen, dass Sie die allgemeinen vorbereitenden Schritte, die unter [Einrichten von AWS Blockchain-Vorlagen](#page-8-0) aufgeführt sind, ausgeführt haben. Darüber hinaus müssen Sie einige AWS Ressourcen einrichten, z. B. ein Amazon-VPC-Netzwerk und bestimmte Berechtigungen für IAM-Rollen, bevor Sie die Vorlage verwenden.

In dem Tutorial wird gezeigt, wie man diese vorbereitenden Schritte durchführt. Wir haben Einrichtungsentscheidungen getroffen, diese sind aber nicht bindend. Solange Sie die Voraussetzungen erfüllen, können Sie je nach den Anforderungen Ihrer Anwendung und Umgebung andere Entscheidungen hinsichtlich der Konfiguration treffen. Informationen zu den Funktionen und allgemeinen Voraussetzungen für jede Vorlage sowie zum Herunterladen von Vorlagen oder zum direkten Aufruf in AWS CloudFormation finden Sie unter [AWS Blockchain-Vorlagen und -Funktionen](#page-37-0).

In diesem Tutorial verwenden Beispiele die Region USA West (Oregon) (us-west-2), aber Sie können jede Region verwenden, die AWS Blockchain Templates unterstützt:

- Region USA West (Oregon) (us-west-2)
- Region USA Ost (Nord-Virginia) (us-east-1)
- Region USA Ost (Ohio) (us-east-2)

#### **a** Note

Wenn Sie eine Vorlage in einer nicht oben aufgeführten Region ausführen, werden Ressourcen in der Region USA Ost (Nord-Virginia) (us-east-1) gestartet.

Die AWS Blockchain-Vorlage für Ethereum, die Sie mit diesem Tutorial konfigurieren, erstellt die folgenden Ressourcen:

- On-Demand-EC2-Instances des Typs und der Anzahl, die Sie angeben. Das Tutorial verwendet den Instance-Standardtyp t2.medium.
- Ein interner Application Load Balancer.

Im Anschluss an das Tutorial werden Schritte zur Bereinigung der von Ihnen angelegten Ressourcen angeboten.

Themen

- [Einrichten der Voraussetzungen](#page-14-0)
- [Erstellen des Ethereum-Netzwerks](#page-28-0)
- [Herstellen einer Verbindung mit EthStats und EthExplorer Verwenden des Bastion Host](#page-32-0)
- [Bereinigen von -Ressourcen](#page-35-0)

## <span id="page-14-0"></span>Einrichten der Voraussetzungen

Die AWS Blockchain-Vorlage für Ethereum-Konfiguration, die Sie in diesem Tutorial angeben, erfordert Folgendes:

- [Erstellen von VPC und Subnetzen](#page-14-1)
- [Erstellen von Sicherheitsgruppen](#page-18-0)
- [Erstellen einer IAM-Rolle für Amazon ECS und eines EC2-Instance-Profils](#page-21-0)
- [Erstellen eines Bastion-Host](#page-27-0)

### <span id="page-14-1"></span>Erstellen von VPC und Subnetzen

Die AWS Blockchain-Vorlage für Ethereum startet Ressourcen in einem virtuellen Netzwerk, das Sie mit Amazon Virtual Private Cloud (Amazon VPC) definieren. Mit der in diesem Tutorial angegebenen Konfiguration wird ein Application Load Balancer erstellt, der zwei öffentliche Subnetze in verschiedenen Availability Zones benötigt. Darüber hinaus ist ein privates Subnetz für die Container-Instances erforderlich, und das Subnetz muss sich in der gleichen Availability Zone wie der Application Load Balancer befinden. Sie verwenden zunächst den VPC-Assistenten, um ein öffentliches und ein privates Subnetz in derselben Availability Zone zu erstellen. Anschließend erstellen Sie ein zweites öffentliches Subnetz innerhalb dieser VPC in einer anderen Availability Zone.

Weitere Informationen finden Sie unter [Was ist Amazon VPC?](https://docs.aws.amazon.com/vpc/latest/userguide/) im Amazon VPC-Benutzerhandbuch.

Verwenden Sie die Amazon VPC-Konsole ([https://console.aws.amazon.com/vpc/\)](https://console.aws.amazon.com/vpc/), um die Elastic IP-Adresse, die VPC und das Subnetz wie unten beschrieben zu erstellen.

Erstellen einer Elastic IP-Adresse

- 1. Öffnen Sie die Amazon VPC-Konsole unter [https://console.aws.amazon.com/vpc/.](https://console.aws.amazon.com/vpc/)
- 2. Wählen Sie Elastic IPs, Allocate new address (Neue Adresse zuordnen), Allocate (Zuordnen).
- 3. Notieren Sie sich die Elastic IP-Adresse und wählen Sie dann Close (Schließen).
- 4. Suchen Sie in der Liste der Elastic IP-Adressen die Allocation ID (Zuordnungs-ID) für die zuvor erstellte Elastic IP-Adresse. Diese verwenden Sie beim Erstellen der VPC.

<span id="page-15-0"></span>So erstellen Sie die VPC

- 1. Wählen Sie in der Navigationsleiste eine Region für die VPC aus. VPCs sind für eine Region spezifisch, daher sollten Sie die Region auswählen, in der Sie Ihr Schlüsselpaar erstellt haben und wo Sie den Ethereum-Stack starten. Weitere Informationen finden Sie unter [Erstellen eines](#page-11-0)  [Schlüsselpaares](#page-11-0).
- 2. Wählen Sie im VPC-Dashboard Start VPC Wizard aus.
- 3. Wählen Sie auf der Seite Step 1: Select a VPC Configuration (Schritt 1: Wählen Sie eine VPC-Konfiguration aus) die Option VPC with Public and Private Subnets (VPC mit öffentlichen und privaten Subnetzen), Select (Auswählen).
- 4. Lassen Sie auf der Seite Step 2: VPC with Public and Private Subnets (Schritt 2: VPC mit öffentlichen und privaten Subnetzen) die Standardwerte IPv4 CIDR block (Pv4-CIDR-Block) und IPv6 CIDR block (IPv6-CIDR-Block) unverändert. Geben Sie unter VPC name (VPC-Name) einen Anzeigenamen ein.
- 5. Lassen Sie bei Public subnet's IPv4 CIDR (IPv4-CIDR für das öffentliche Subnetz) den Standardwert unverändert. Wählen Sie für Availability Zone eine Zone aus. Geben Sie für Public subnet name (Öffentlicher Subnetz-Namen) einen Anzeigenamen ein.

Sie geben dieses Subnetz als eines der ersten beiden Subnetze für den Application Load Balancer an, wenn Sie die Vorlage verwenden.

Notieren Sie sich die Availability Zone dieses Subnetzes, da Sie für das private Subnetz die gleiche Availability Zone und für das andere öffentliche Subnetz eine andere auswählen.

- 6. Lassen Sie bei Private subnet's IPv4 CIDR (IPv4-CIDR für das private Subnetz) den Standardwert unverändert. Wählen Sie unter Availability Zone, dieselbe Availability Zone wie im vorherigen Schritt aus. Geben Sie für Private subnet name (Privater Subnetz-Namen) einen Anzeigenamen ein.
- 7. Wählen Sie unter Elastic IP Allocation ID (Elastische IP-Zuordnungs-ID) die von Ihnen zuvor erstellte Elastic IP-Adresse aus.
- 8. Behalten Sie die Standardwerte für die anderen Einstellungen bei.
- 9. Wählen Sie VPC erstellen aus.

Das folgende Beispiel zeigt eine VPC EthereumNetwork mit einem öffentlichen Subnetz EthereumPubSub1 und einem privaten Subnetz EthereumPvtSub1. Das öffentliche Subnetz verwendet die Availability Zone us-west-2a.

## Step 2: VPC with Public and Private Subnets

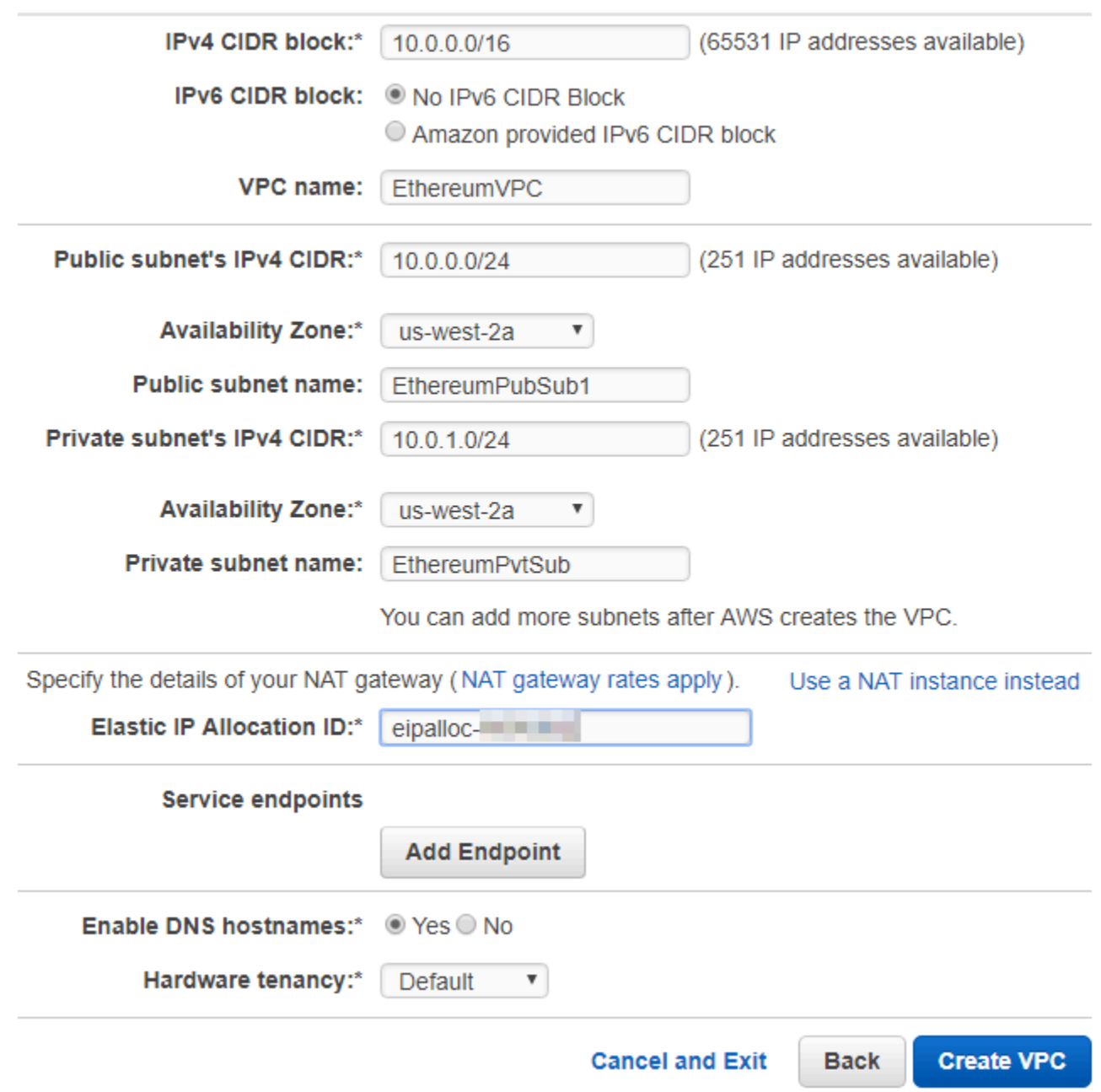

So erstellen Sie das zweite öffentliche Subnetz in einer anderen Availability Zone

1. Wählen Sie die Option Subnets (Subnetze) und dann das von Ihnen zuvor erstellte öffentliche Subnetz aus der Liste aus. Klicken Sie auf die Registerkarte Route Table (Routing-Tabelle) und notieren Sie sich die ID der Route table (Routing-Tabelle). Dieselbe Routing-Tabelle geben Sie unten für das zweite öffentliche Subnetz an.

- 2. Wählen Sie Create Subnet aus.
- 3. Geben Sie unter Name tag (Namensbezeichnung) einen Namen für das Subnetz ein. Sie verwenden diesen Namen später, wenn Sie den Bastions-Host in diesem Netzwerk erstellen.
- 4. Wählen Sie als VPC die zuvor erstellte VPC aus.
- 5. Wählen Sie als Availability Zone eine andere Zone als die Zone aus, die Sie für das erste öffentliche Subnetz ausgewählt haben.
- 6. Geben Sie für den IPv4 CIDR block (IPv4 CIDR-Block) 10.0.2.0/24 ein.
- 7. Wählen Sie Ja, erstellen aus. Das Subnetz wird der Liste der Subnetze hinzugefügt.
- 8. Wenn das Subnetz aus der Liste ausgewählt ist, wählen Sie Subnet Actions (Subnetz-Aktionen), Modify auto-assign IP settings (Einstellungen für automatische IP-Zuweisung ändern). Wählen Sie Auto-assign IPs (IPs automatisch zuweisen), Save (Speichern), Close (Schließen). Dadurch kann der Bastions-Host eine öffentliche IP-Adresse abrufen, wenn Sie sie in diesem Subnetz erstellen.
- 9. Klicken Sie auf der Registerkarte Route Table (Routing-Tabelle) auf Edit (Bearbeiten). Unter Change to (Ändern in) wählen Sie die zuvor notierte ID der Routing-Tabelle aus und klicken dann auf Save (Speichern).

<span id="page-18-1"></span>Sie sollten jetzt drei Subnetze für die VPC sehen, die Sie zuvor erstellt haben. Notieren Sie sich die Subnetz-Namen und IDs, sodass Sie sie bei Verwendung der Vorlage angeben können.

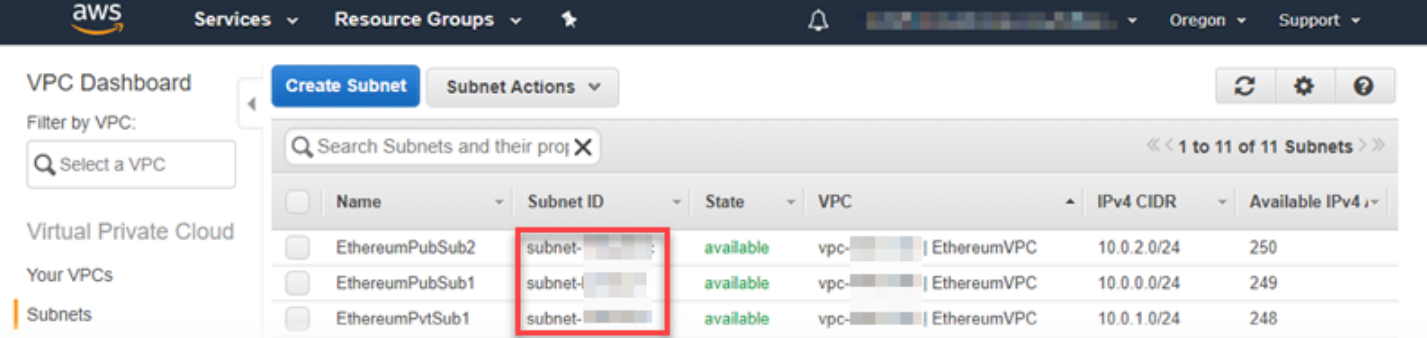

### <span id="page-18-0"></span>Erstellen von Sicherheitsgruppen

Sicherheitsgruppen fungieren als Firewall und steuern den bei den Ressourcen ein- und ausgehenden Datenverkehr. Wenn Sie die Vorlage verwenden, um ein Ethererum-Netzwerk auf einem Amazon-ECS-Cluster zu erstellen, geben Sie zwei Sicherheitsgruppen an:

• eine Sicherheitsgruppe für EC2-Instances, die den Verkehr von und zu den EC2-Instances im Cluster steuert

AWS Blockchain-Vorlagen Entwicklerhandbuch

• eine Sicherheitsgruppe für den Application Load Balancer, die den Verkehr zwischen dem Application Load Balancer, den EC2-Instances und dem Bastion-Host steuert. Sie ordnen diese Sicherheitsgruppe auch dem Bastion-Host zu.

Jede Sicherheitsgruppe verfügt über Regeln, die die Kommunikation zwischen dem Application Load Balancer und den EC2-Instances ermöglichen, sowie über weitere Mindestregeln. Dies setzt voraus, dass die Sicherheitsgruppen gegenseitig aufeinander verweisen. Aus diesem Grund erstellen Sie zunächst die Sicherheitsgruppen und aktualisieren diese dann mit entsprechenden Regeln.

So erstellen Sie zwei Sicherheitsgruppen

- 1. Öffnen Sie die Amazon EC2-Konsole unter<https://console.aws.amazon.com/ec2/>.
- 2. Klicken Sie im Navigationsbereich auf Security Groups und dann auf Create Security Group.
- 3. Geben Sie unter Security group name (Sicherheitsgruppenname) einen Namen für die Sicherheitsgruppe ein, der einfach zu identifizieren ist und sie von der anderen unterscheidet, z. B. EthereumEC2-SG oder EthereumALB-SG. Sie werden diese Namen in einem späteren Schritt noch verwenden. Geben Sie unter Description (Beschreibung) eine kurze Zusammenfassung ein.
- 4. Wählen Sie als VPC die zuvor erstellte VPC aus.
- 5. Wählen Sie Erstellen.
- 6. Wiederholen Sie die obigen Schritte, um die andere Sicherheitsgruppe zu erstellen.

Fügen Sie der Sicherheitsgruppe für EC2-Instances Regeln für eingehenden Datenverkehr hinzu

- 1. Wählen Sie die Sicherheitsgruppe für EC2-Instances aus, die Sie zuvor erstellt haben
- 2. Klicken Sie auf die Registerkarte Inbound und wählen Sie Edit aus.
- 3. Wählen Sie für Type (Typ) die Option All traffic (Gesamter Datenverkehr) aus. Lassen Sie bei Source (Quelle) die Option Custom (Benutzerdefiniert) ausgewählt, und wählen Sie anschließend die Sicherheitsgruppe aus der Liste aus, die Sie gerade bearbeiten, z. B. EthereumEC2-SG. Dadurch können die EC2-Instances der Sicherheitsgruppe miteinander kommunizieren.
- 4. Klicken Sie auf Add Rule (Regel hinzufügen).
- 5. Wählen Sie für Type (Typ) die Option All traffic (Gesamter Datenverkehr) aus. Lassen Sie bei Source (Quelle) die Option Custom (Benutzerdefiniert) ausgewählt, und wählen Sie anschließend die Sicherheitsgruppe für den Application Load Balancer aus der Liste aus, z. B. EthereumALB-

SG. Dadurch können die EC2-Instances der Sicherheitsgruppe mit dem Application Load Balancer kommunizieren.

6. Wählen Sie Speichern.

Fügen Sie der Sicherheitsgruppe für den Application Load Balancer Regeln für eingehenden Datenverkehr hinzu und bearbeiten Sie die Regeln für ausgehenden Datenverkehr

- 1. Wählen Sie die Sicherheitsgruppe für Application Load Balancer aus, die Sie zuvor erstellt haben
- 2. Wählen Sie auf der Registerkarte Inbound Rules (Regeln für eingehenden Datenverkehr) die Option Edit (Bearbeiten) aus und fügen Sie die folgenden Regeln für eingehenden Datenverkehr hinzu:
	- a. Wählen Sie für Type (Typ) die Option All traffic (Gesamter Datenverkehr) aus. Lassen Sie bei Source (Quelle) die Option Custom (Benutzerdefiniert) ausgewählt, und wählen Sie anschließend die Sicherheitsgruppe aus der Liste aus, die Sie gerade bearbeiten, z. B. EthereumALB-SG. Dadurch kann der Application Load Balancer mit sich selbst und mit dem Bastion-Host kommunizieren.
	- b. Klicken Sie auf Add Rule (Regel hinzufügen).
	- c. Wählen Sie für Type (Typ) die Option All traffic (Gesamter Datenverkehr) aus. Lassen Sie bei Source (Quelle) die Option Custom (Benutzerdefiniert) ausgewählt, und wählen Sie anschließend die Sicherheitsgruppe für EC2-Instances aus der Liste aus, z. B. EthereumEC2-SG. Dadurch können die EC2-Instances der Sicherheitsgruppe mit dem Application Load Balancer und dem Bastion-Host kommunizieren.
	- d. Klicken Sie auf Add Rule (Regel hinzufügen).
	- e. Wählen Sie unter Typ die Option SSH aus. Als Source (Quelle) wählen Sie My IP (Meine IP), wodurch das IP CIDR Ihres Computers erkannt und eingegeben wird.

#### **A** Important

Diese Regel ermöglicht es dem Bastion-Host, SSH-Verkehr von Ihrem Computer zu akzeptieren, sodass Ihr Computer den Bastion-Host nutzen kann, um Webschnittstellen anzuzeigen und sich mit EC2-Instances im Ethereum-Netzwerk zu verbinden. Um anderen zu ermöglichen, sich mit dem Ethereum-Netzwerk zu verbinden, fügen Sie sie als Quellen zu dieser Regel hinzu. Lassen Sie nur eingehenden Datenverkehr zu vertrauenswürdigen Quellen zu.

- f. Wählen Sie Speichern.
- 3. Wählen Sie auf der Registerkarte Outbound (Regeln für ausgehenden Datenverkehr) die Option Edit (Bearbeiten) und löschen Sie die automatisch erstellte Regel, um ausgehenden Datenverkehr zu allen IP-Adressen zuzulassen.
- 4. Klicken Sie auf Add Rule (Regel hinzufügen).
- 5. Wählen Sie für Type (Typ) die Option All traffic (Gesamter Datenverkehr) aus. Lassen Sie bei Destination (Ziel) die Option Custom (Benutzerdefiniert) ausgewählt und wählen Sie dann die Sicherheitsgruppe für EC2-Instances aus der Liste aus. Dies ermöglicht, ausgehende Verbindungen vom Application Load Balancer und dem Bastion-Host zu EC2-Instances im Ethereum-Netzwerk herzustellen.
- 6. Klicken Sie auf Add Rule (Regel hinzufügen).
- 7. Wählen Sie für Type (Typ) die Option All traffic (Gesamter Datenverkehr) aus. Lassen Sie bei Destination (Ziel) die Option Custom (Benutzerdefiniert) ausgewählt, und wählen Sie anschließend die Sicherheitsgruppe aus der Liste aus, die Sie gerade bearbeiten, z. B. EthereumALB-SG. Dadurch kann der Application Load Balancer mit sich selbst und mit dem Bastion-Host kommunizieren.
- 8. Wählen Sie Speichern.

### <span id="page-21-0"></span>Erstellen einer IAM-Rolle für Amazon ECS und eines EC2-Instance-Profils

Wenn Sie diese Vorlage verwenden, geben Sie eine IAM-Rolle für Amazon ECS und ein EC2- Instance-Profil an. Die diesen Rollen zugeordneten Berechtigungsrichtlinien gestatten den AWS-Ressourcen und Instances in Ihrem Cluster, mit anderen AWS-Ressourcen zu interagieren. Weitere Informationen finden Sie unter [IAM-Rollen](https://docs.aws.amazon.com/IAM/latest/UserGuide/id_roles.html) im IAM-Benutzerhandbuch. Sie richten die IAM-Rolle für Amazon ECS und das EC2-Instance-Profil mithilfe der IAM-Konsole [\(https://](https://console.aws.amazon.com/iam/) [console.aws.amazon.com/iam/\)](https://console.aws.amazon.com/iam/) ein.

So erstellen Sie die IAM-Rolle für Amazon ECS

- 1. Öffnen Sie die IAM-Konsole unter [https://console.aws.amazon.com/iam/.](https://console.aws.amazon.com/iam/)
- 2. Wählen Sie im Navigationsbereich Roles (Rollen) und Create Role (Rolle erstellen) aus.
- 3. Wählen Sie unter Select type of trusted entity (Typ der vertrauenswürdigen Entität auswählen) die Option AWS service (AWS-Service) aus.
- 4. Wählen Sie für Choose the service that will use this role (Service auswählen, der diese Rolle verwendet) die Option Elastic Container Service aus.

5. Wählen Sie unter Select your use case (Auswahl Ihres Anwendungsfalls) die Optionen Elastic Container Service (Elastischer Container-Service), Next:Permissions (Weiter: Berechtigungen) aus.

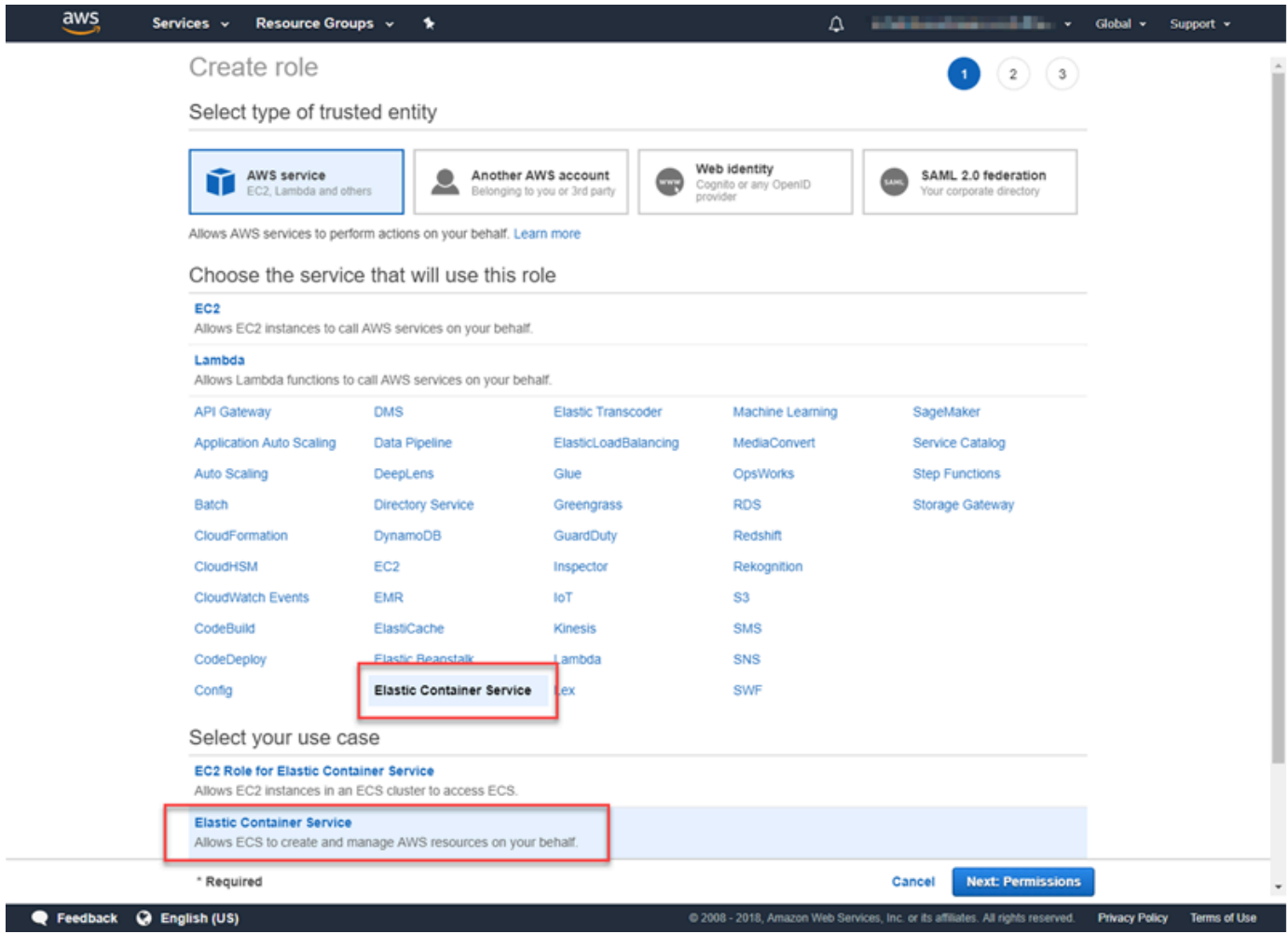

- 6. Lassen Sie für Berechtigungsrichtlinie die Standardrichtlinie (AmazonEC2ContainerServiceRole) ausgewählt und wählen Sie Weiter: Überprüfen aus.
- 7. Geben Sie unter Rollenname einen Wert ein, der Ihnen hilft, die Rolle zu identifizieren, z. B. ECS RoleForEthereum. Geben Sie unter Role Description (Rollenbeschreibung) eine kurze Zusammenfassung ein. Notieren Sie sich den Rollennamen für später.
- 8. Wählen Sie Rolle erstellen aus.
- 9. Wählen Sie die gerade erstellte Rolle aus der Liste aus. Wenn Ihr Konto viele Rollen hat, können Sie nach dem Rollennamen suchen.

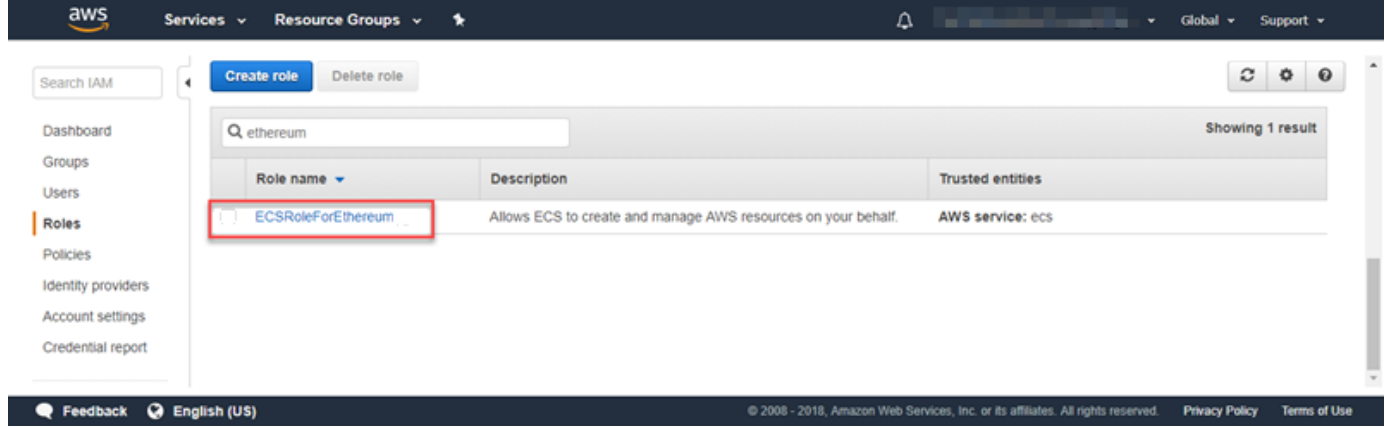

10. Kopieren Sie den Wert Role ARN (Rollen-ARN) und speichern Sie ihn, sodass Sie ihn jederzeit erneut kopieren können. Sie benötigen diesen ARN beim Erstellen des Ethereum-Netzwerks.

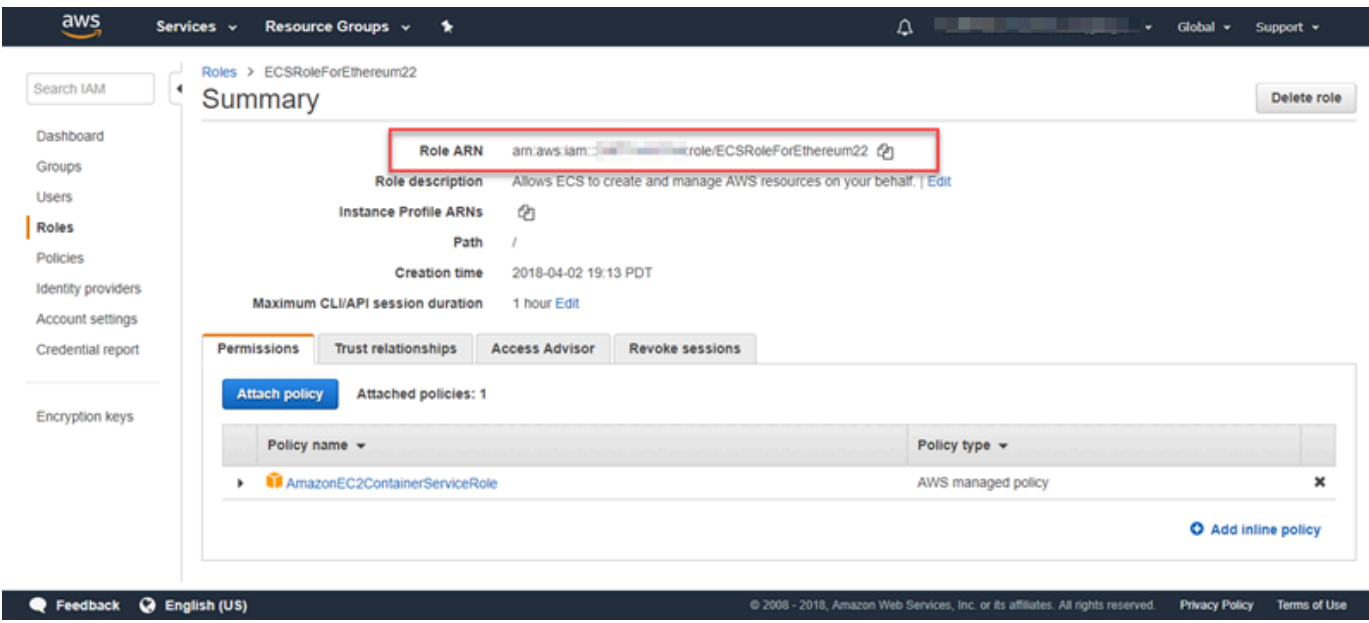

Das EC2-Instance-Profil, das Sie in der Vorlage angeben, wird von EC2-Instances im Ethereum-Netzwerk zur Interaktion mit anderen AWS-Services übernommen. Sie erstellen eine Berechtigungsrichtlinie für die Rolle, erstellen die Rolle (die automatisch ein gleichnamiges Instance-Profil erstellt) und fügen dann die Berechtigungsrichtlinie an die Rolle an.

<span id="page-23-0"></span>So erstellen Sie ein EC2-Instance-Profil

- 1. Wählen Sie im Navigationsbereich Policies und Create policy aus.
- 2. Wählen Sie JSON und ersetzen Sie die Standard-Richtlinienanweisung durch die folgende JSON-Richtlinie:

```
{ 
 "Version": "2012-10-17", 
 "Statement": [ 
      { 
           "Effect": "Allow", 
          "Action": [ 
               "ecs:CreateCluster", 
               "ecs:DeregisterContainerInstance", 
               "ecs:DiscoverPollEndpoint", 
               "ecs:Poll", 
               "ecs:RegisterContainerInstance", 
               "ecs:StartTelemetrySession", 
               "ecs:Submit*", 
               "ecr:GetAuthorizationToken", 
               "ecr:BatchCheckLayerAvailability", 
               "ecr:GetDownloadUrlForLayer", 
               "ecr:BatchGetImage", 
               "logs:CreateLogStream", 
               "logs:PutLogEvents", 
               "dynamodb:BatchGetItem", 
               "dynamodb:BatchWriteItem", 
               "dynamodb:PutItem", 
               "dynamodb:DeleteItem", 
               "dynamodb:GetItem", 
               "dynamodb:Scan", 
               "dynamodb:Query", 
               "dynamodb:UpdateItem" 
          ], 
           "Resource": "*" 
      } 
\mathbf{I}}
```
- 3. Wählen Sie Richtlinie prüfen.
- 4. Geben Sie unter Name einen Wert ein, der Ihnen hilft, diese Berechtigungsrichtlinie zu identifizieren, z. B. EthereumPolicyForEC2. Geben Sie unter Description (Beschreibung) eine kurze Zusammenfassung ein. Wählen Sie Richtlinie erstellen aus.

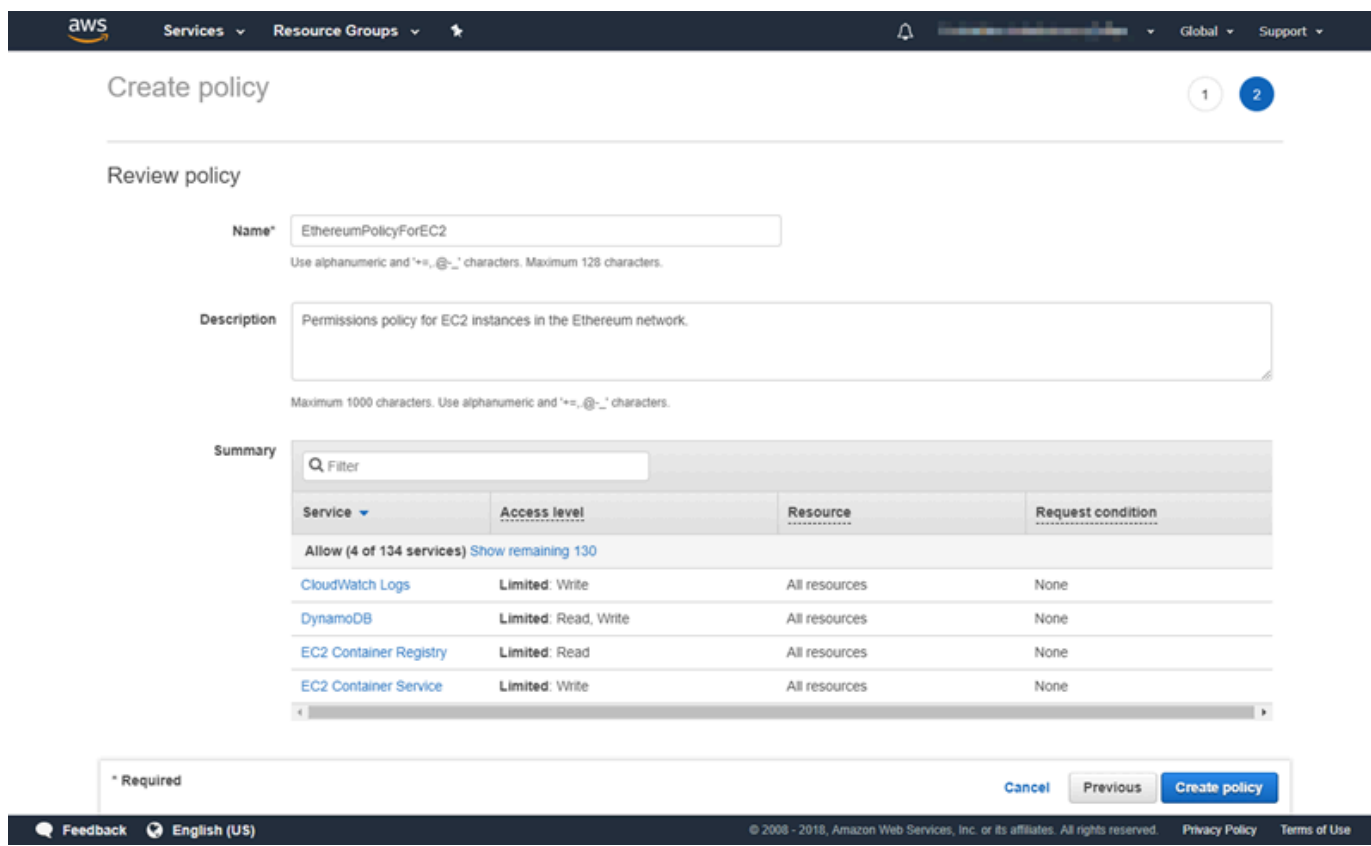

- 5. Wählen Sie Roles (Rollen), Create role (Rolle erstellen) aus.
- 6. Wählen Sie EC2, Next: Permissions (Weiter: Berechtigungen).
- 7. Geben Sie im Suchfeld den Namen der Berechtigungsrichtlinie ein, die Sie zuvor erstellt haben, z. B. EthereumPolicyForEC2.
- 8. Wählen Sie das Häkchen für die Richtlinie, die Sie zuvor erstellt haben, und wählen Sie Next: Review (Weiter: Überprüfen).

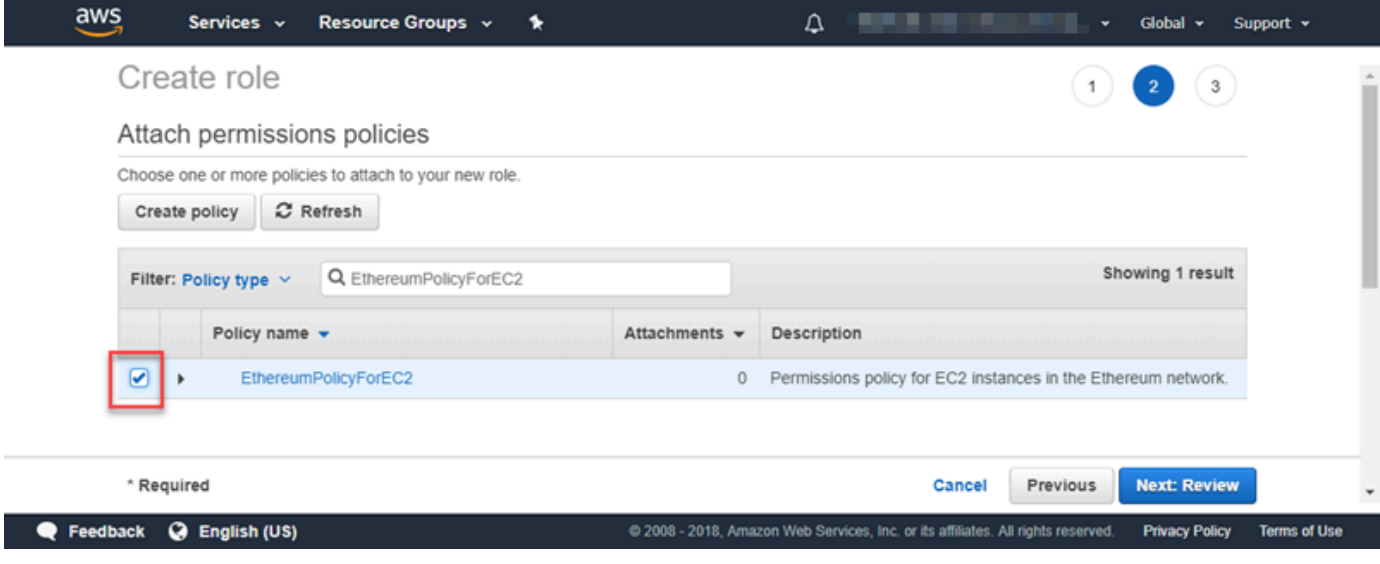

- 9. Geben Sie für Rollenname einen Wert ein, der Ihnen hilft, die Rolle zu identifizieren, z. B. EC2RoleForEthereum. Geben Sie unter Role description (Rollenbeschreibung) eine kurze Zusammenfassung ein. Klicken Sie anschließend auf Create role (Rolle erstellen).
- 10. Wählen Sie die gerade erstellte Rolle aus der Liste aus. Verfügt Ihr Konto über mehrere Rollen, können Sie den Rollennamen im Feld Search (Suche) eingeben.

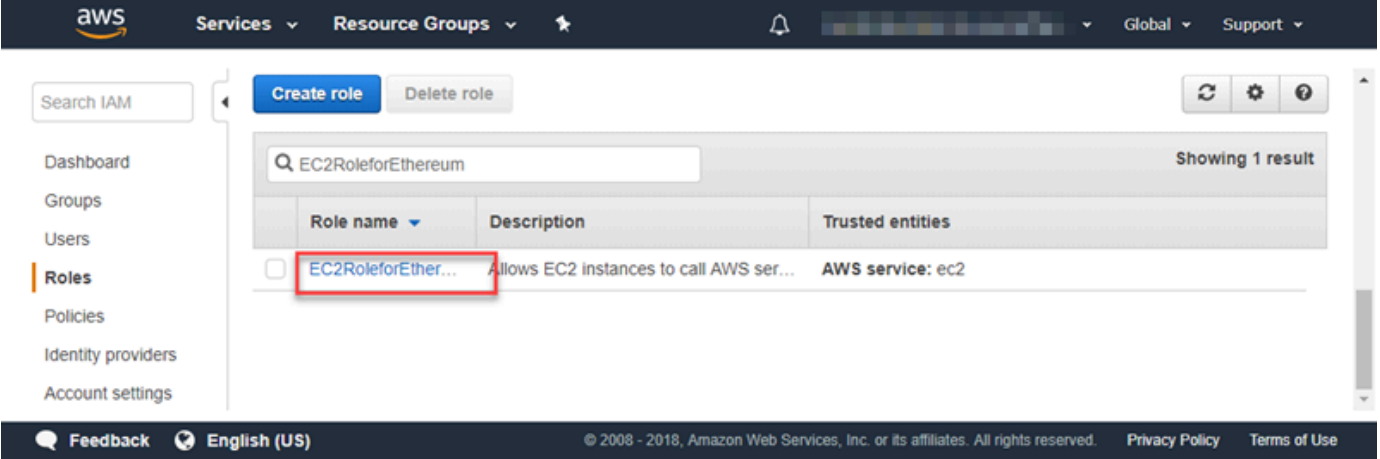

11. Kopieren Sie den Wert des Instance Profile ARN (Instance-Profil-ARN) und speichern Sie ihn, damit Sie ihn wieder kopieren können. Sie benötigen diesen ARN beim Erstellen des Ethereum-Netzwerks.

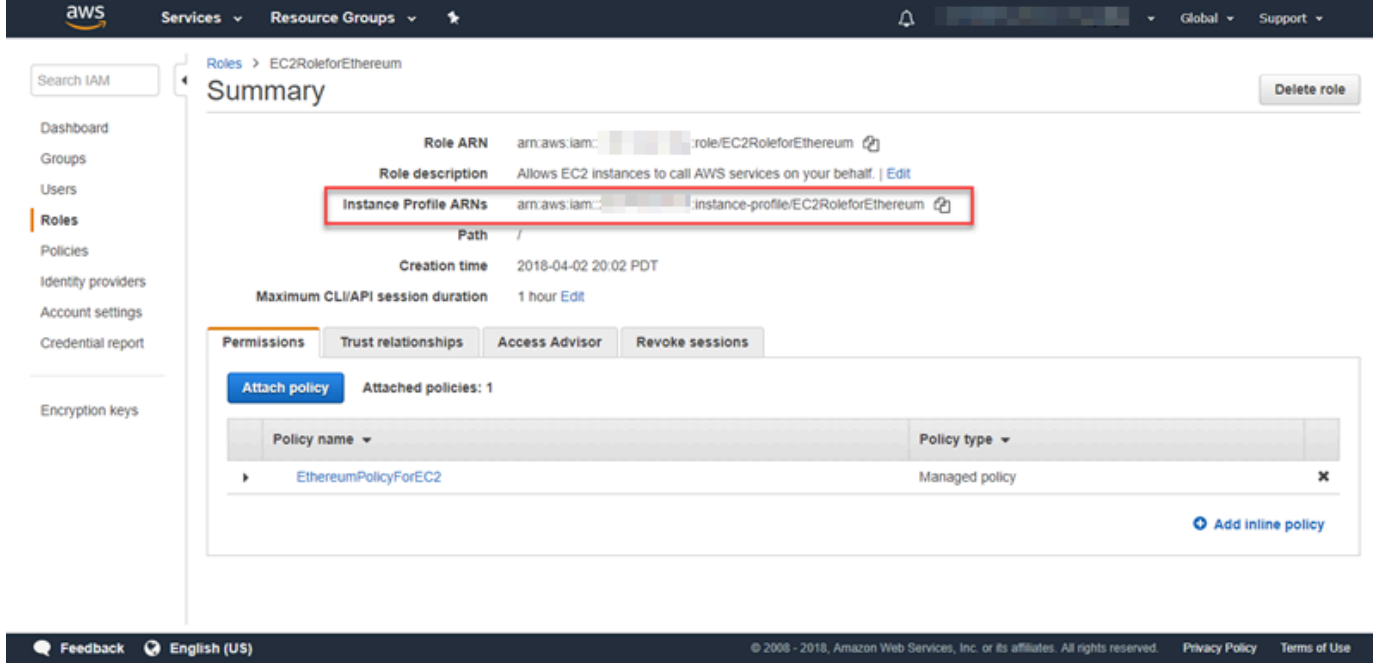

### <span id="page-27-0"></span>Erstellen eines Bastion-Host

In diesem Tutorial erstellen Sie einen Bastion-Host. Dies ist eine EC2-Instance, mit der Sie eine Verbindung zu den Webschnittstellen und Instances in Ihrem Ethereum-Netzwerk herstellen. Sein alleiniger Zweck besteht darin, SSH-Verkehr von vertrauenswürdigen Clients außerhalb der VPC weiterzuleiten, damit diese auf Ethereum-Netzwerkressourcen zugreifen können.

Sie richten den Bastion-Host ein, weil der Application Load Balancer, der über die Vorlage erstellt wird, intern ist, d. h., er leitet nur interne IP-Adressen weiter. Der Bastion-Host:

- verfügt über eine interne IP-Adresse, die der Application Load Balancer erkennt, weil Sie ihn im zweiten öffentlichen Subnetz starten, das Sie zuvor erstellt haben.
- verfügt über eine öffentliche IP-Adresse, die das Subnetz zuweist, auf die vertrauenswürdige Quellen außerhalb der VPC zugreifen können.
- ist der Sicherheitsgruppe für den zuvor erstellten Application Load Balancer zugeordnet, der über eine eingehende Regel verfügt, die SSH-Datenverkehr (Port 22) von vertrauenswürdigen Clients zulässt.

Um auf das Ethereum-Netzwerk zugreifen zu können, müssen vertrauenswürdige Clients für die Verbindung über den Bastion-Host eingerichtet werden. Weitere Informationen finden Sie unter [Herstellen einer Verbindung mit EthStats und EthExplorer Verwenden des Bastion Host.](#page-32-0) Ein Bastion-Host ist e i n Ansatz. Sie können jeden Ansatz verwenden, der den Zugriff von vertrauenswürdigen Clients auf private Ressourcen innerhalb einer VPC ermöglicht.

So erstellen Sie einen Bastion-Host

- 1. Befolgen Sie die ersten fünf Schritte zum [Starten einer Instance](https://docs.aws.amazon.com/AWSEC2/latest/UserGuide/EC2_GetStarted.html#ec2-launch-instance) im Amazon EC2- Benutzerhandbuch für Linux-Instances.
- 2. Wählen Sie "Edit Instance Details. Wählen Sie für Network (Netzwerk) die zuvor erstellte VPC und für Subnet (Subnetz) das zuvor erstellte zweite öffentliche Subnetz. Belassen Sie alle anderen Einstellungen auf ihren Standardwerten.
- 3. Bestätigen Sie die Änderung, wenn Sie dazu aufgefordert werden, und wählen Sie dann Review and Launch (Überprüfen und starten).
- 4. Klicken Sie auf Edit Security Groups (Sicherheitsgruppen bearbeiten). Wählen Sie für Sicherheitsgruppe zuweisen die Option Existierende Sicherheitsgruppe auswählen aus.
- 5. Wählen Sie aus der Liste der Sicherheitsgruppen die Sicherheitsgruppe für den Application Load Balancer aus, die Sie zuvor erstellt haben, und wählen Sie dann Review and Launch (Prüfen und starten).
- 6. Wählen Sie Launch (Starten) aus.
- 7. Notieren Sie sich die Instance-ID. Sie benötigen sie später zum [Herstellen einer Verbindung mit](#page-32-0) [EthStats und EthExplorer Verwenden des Bastion Host.](#page-32-0)

### **Launch Status**

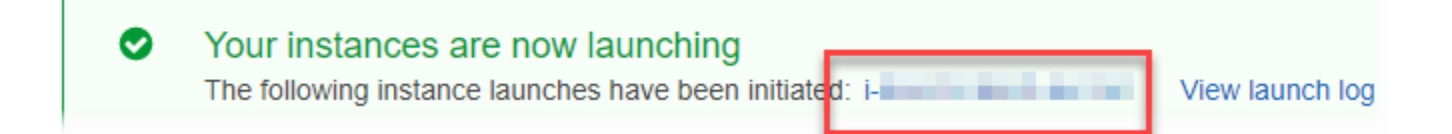

## <span id="page-28-0"></span>Erstellen des Ethereum-Netzwerks

Das Ethereum-Netzwerk, das Sie mit der Vorlage in diesem Thema angeben, startet einen -AWS CloudFormationStack, der einen Amazon-ECS-Cluster von EC2-Instances für das Ethereum-Netzwerk erstellt. Die Vorlage stützt sich auf die Ressourcen, die Sie zuvor in [Einrichten der](#page-14-0) [Voraussetzungen](#page-14-0) erstellt haben.

Wenn Sie den AWS CloudFormation-Stack mit der Vorlage starten, werden für einige Aufgaben verschachtelte Stacks erstellt. Nachdem diese erstellt wurden, können Sie eine Verbindung zu Ressourcen herstellen, die über den Application Load Balancer des Netzwerks mit dem Bastion-Host bereitgestellt werden, um zu verifizieren, ob Ihr Ethereum-Netzwerk läuft und zugänglich ist.

So erstellen Sie das Ethereum-Netzwerk mit der AWS Blockchain-Vorlage für Ethereum

- 1. Weitere Informationen finden Sie unter [Erste Schritte mit AWS Blockchain-Vorlagen](https://aws.amazon.com/blockchain/templates/getting-started/) und öffnen Sie die neueste AWS Blockchain-Vorlage für Ethereum in der AWS CloudFormationKonsole mithilfe der Quicklinks für Ihre AWS-Region.
- 2. Geben Sie die Werte entsprechend der folgenden Richtlinien ein:
	- Geben Sie unter Stack name (Stack-Name) einen Namen ein, den Sie leicht identifizieren können. Dieser Name wird innerhalb der Namen der Ressourcen verwendet, die durch den Stack erstellt werden.

• Behalten Sie unter Ethereum Network Parameters (Ethereum-Netzwerkparameter) und Private Ethereum Network Parameters (Private Ethereum-Netzwerkparameter) die Standardeinstellungen bei.

### **A** Warning

Verwenden Sie die Standardkonten und die zugehörige mnemonische Phrase nur zu Testzwecken. Senden Sie keinen echten Ether mit dem Standardkontensatz, da jeder Benutzer mit Zugriff auf die mnemonische Phrase auf Ether zugreifen oder aus den Konten stehlen kann. Geben Sie stattdessen benutzerdefinierte Konten für Produktionszwecke an. Die dem Standardkonto zugeordnete mnemonische Phrase lautet outdoor father modify clever trophy abandon vital feel portion grit evolve twist.

- Behalten Sie unter Plattformkonfiguration die Standardeinstellungen bei, wodurch ein Amazon-ECS-Cluster von EC2-Instances erstellt wird. Mit der alternativen Einstellung docker-local (Docker-Local) wird ein Ethereum-Netzwerk mit einer einzigen EC2-Instance erstellt.
- Wählen Sie unter EC2 configuration (EC2-Konfiguration) die Optionen gemäß den folgenden Richtlinien aus:
	- Für EC2 Key Pair (EC2-Schlüsselpaar) wählen Sie ein Schlüsselpaar aus. Weitere Informationen zum Erstellen eines Schlüsselpaars finden Sie unter [Erstellen eines](#page-11-0) [Schlüsselpaares](#page-11-0).
	- Wählen Sie für EC2 Security Group (EC2-Sicherheitsgruppe) die Sicherheitsgruppe aus, die Sie zuvor in [Erstellen von Sicherheitsgruppen](#page-18-0) erstellt haben.
	- Geben Sie bei EC2 Instance Profile ARN (ARN des EC2-Instance-Profils) den ARN des Instance-Profils ein, den Sie zuvor in [Erstellen einer IAM-Rolle für Amazon ECS und eines](#page-21-0)  [EC2-Instance-Profils](#page-21-0) erstellt haben.
- Wählen Sie unter VPC network configuration (VPC-Netzwerkkonfiguration) die Optionen gemäß den folgenden Richtlinien aus:
	- Wählen Sie für VPC ID die VPC aus, die Sie zuvor in [Erstellen von VPC und Subnetzen](#page-14-1) erstellt haben.
	- Wählen Sie unter Ethereum Network Subnet IDs (IDs des Ethereum-Netzwerk-Subnetzes) das einzelne private Subnetz aus, das Sie zuvor im Verfahren [To create the VPC](#page-15-0) erstellt haben.
- Behalten Sie unter ECS cluster configuration (ECS-Cluster-Konfiguration) die Standardwerte bei. Dadurch wird ein ECS-Cluster mit drei EC2-Instances erstellt.
- Wählen Sie unter Application Load Balancer configuration (Konfiguration des Application Load Balancer) (ECS only/Nur ECS) die Optionen gemäß den folgenden Richtlinien aus:
	- Wählen Sie für Application Load Balancer Subnet IDs (Subnetz-IDs des Application Load Balancer) zwei öffentliche Subnetze aus der [list of subnets](#page-18-1) aus, die Sie zuvor notiert haben.
	- Wählen Sie bei Application Load Balancer Security Group (Sicherheitsgruppe für Application Load Balancer) die Sicherheitsgruppe für den Application Load Balancer aus, die Sie zuvor in [Erstellen von Sicherheitsgruppen](#page-18-0) erstellt haben.
	- Geben Sie für IAM-Rolle den ARN der ECS-Rolle ein, die Sie zuvor in erstellt habe[nErstellen](#page-21-0)  [einer IAM-Rolle für Amazon ECS und eines EC2-Instance-Profils.](#page-21-0)
- EthStatsWählen Sie unter Optionen gemäß den folgenden Richtlinien aus:
	- Behalten Sie für Bereitstellen EthStats die Standardeinstellung bei, die wahr ist.
	- Geben Sie unter EthStats Connection Secret einen beliebigen Wert ein, der mindestens sechs Zeichen lang ist.
- EthExplorerBehalten Sie unter die Standardeinstellung für Bereitstellen bei EthExplorer, was wahr ist.
- Behalten Sie unter Other parameters (Andere Parameter) den Standardwert für Nested Template S3 URL Prefix (Verschachteltes Vorlagen-S3-URL-Präfix) bei und notieren Sie diesen. Hier finden Sie verschachtelte Vorlagen.
- 3. Behalten Sie für alle anderen Einstellungen den Standardwert bei, markieren Sie zur Bestätigung das Kontrollkästchen und klicken Sie dann auf Create (Erstellen).

Es wird die Seite Stack Detail für den von AWS CloudFormation gestarteten Root-Stack angezeigt.

4. Um den Fortschritt des Root-Stack und der verschachtelten Stacks zu überwachen, wählen Sie Stacks aus.

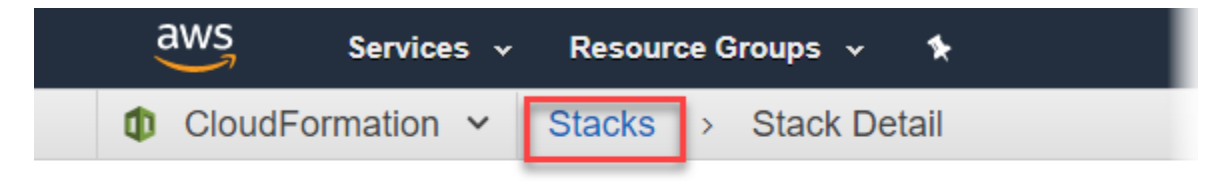

## MyFirstEthereumStack

MyFirstEthereumStack Stack name:

<span id="page-31-0"></span>5. Wenn alle Stacks CREATE\_COMPLETE für Status anzeigen, können Sie eine Verbindung zu Ethereum-Benutzeroberflächen herstellen, um zu überprüfen, ob das Netzwerk ausgeführt wird und zugänglich ist. Wenn Sie die ECS-Containerplattform verwenden, sind URLs für die Verbindung mit EthStats EthExplorerund EthJsonRPC über den Application Load Balancer auf der Registerkarte Ausgaben des Root-Stacks verfügbar.

**A** Important

Sie können sich erst dann direkt mit diesen URLs oder SSH verbinden, wenn Sie eine Proxy-Verbindung über den Bastion-Host auf Ihrem Client-Computer eingerichtet haben. Weitere Informationen finden Sie unter [Herstellen einer Verbindung mit EthStats und](#page-32-0)  [EthExplorer Verwenden des Bastion Host.](#page-32-0)

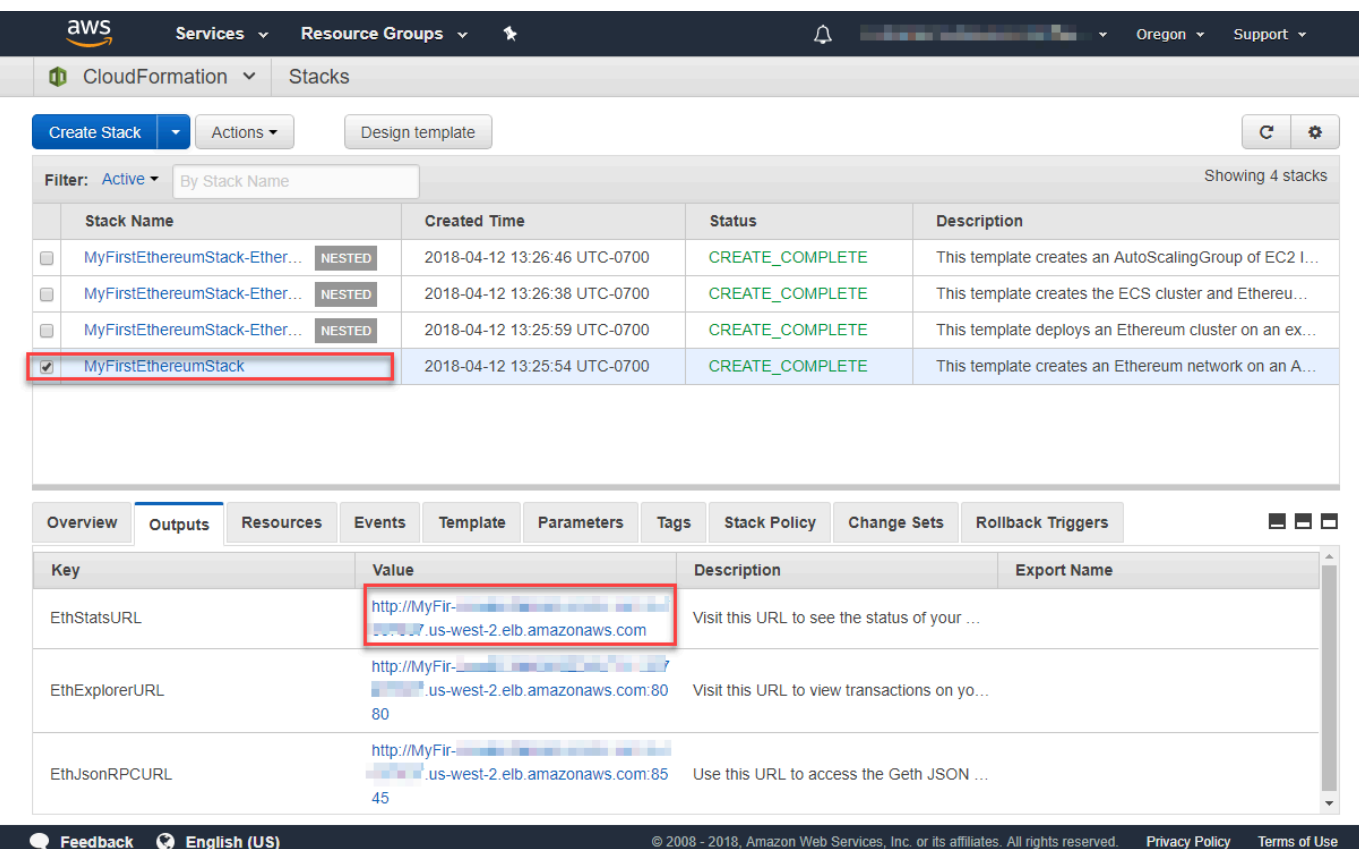

## <span id="page-32-0"></span>Herstellen einer Verbindung mit EthStats und EthExplorer Verwenden des Bastion Host

Um eine Verbindung zu den Ethereum-Ressourcen in diesem Tutorial herzustellen, richten Sie eine SSH-Port-Weiterleitung (SSH-Tunneling) über den Bastion-Host ein. Die folgenden Anweisungen zeigen, wie Sie dies tun, damit Sie über einen Browser eine Verbindung zu - EthStats und - EthExplorer URLs herstellen können. In den folgenden Anweisungen richten Sie zunächst einen SOCKS-Proxy auf einem lokalen Port ein. Anschließend verwenden Sie eine Browsererweiterung, [FoxyProxy,](https://getfoxyproxy.org/) um diesen weitergeleiteten Port für Ihre Ethereum-Netzwerk-URLs zu verwenden.

Wenn Sie Mac OS oder Linux nutzen, verwenden Sie einen SSH-Client, um die SOCKS-Proxy-Verbindung zum Bastion-Host einzurichten. Wenn Sie Windows nutzen, verwenden Sie PuTTY. Bevor Sie die Verbindung herstellen, bestätigen Sie, dass der von Ihnen verwendete Client-Computer in der Sicherheitsgruppe für den Application Load Balancer, die Sie zuvor eingerichtet haben, als zulässige Quelle für eingehenden SSH-Verkehr angegeben ist.

So stellen Sie eine Verbindung zum Bastion-Host mit SSH-Portweiterleitung über SSH her

• Folgen Sie den Anweisungen unter [Herstellen einer Verbindung mit Ihrer Linux-Instance über](https://docs.aws.amazon.com/AWSEC2/latest/UserGuide/AccessingInstancesLinux.html)  [SSH](https://docs.aws.amazon.com/AWSEC2/latest/UserGuide/AccessingInstancesLinux.html) im Amazon EC2-Benutzerhandbuch für Linux-Instances. Fügen Sie für Schritt 4 des Verfahrens [Herstellen einer Verbindung mit Ihrer Linux-Instance](https://docs.aws.amazon.com/AWSEC2/latest/UserGuide/AccessingInstancesLinux.html#AccessingInstancesLinuxSSHClient) -D 9001 zum SSH-Befehl hinzu, geben Sie dasselbe Schlüsselpaar an, das Sie in der AWS Blockchain Template for Ethereum-Konfiguration angegeben haben, und geben Sie den DNS-Namen des Bastion-Hosts an.

ssh -i */path/my-template-key-pair.pem* ec2-user@*bastion-host-dns* -D 9001

So stellen Sie eine Verbindung zum Bastion-Host mit SSH-Portweiterleitung über PuTTY (Windows) her

- 1. Folgen Sie den Anweisungen unter [Herstellen einer Verbindung mit Ihrer Linux-Instance von](https://docs.aws.amazon.com/AWSEC2/latest/UserGuide/putty.html)  [Windows mit PuTTY](https://docs.aws.amazon.com/AWSEC2/latest/UserGuide/putty.html) im Amazon EC2-Benutzerhandbuch für Linux-Instances bis Schritt 7 des Verfahrens [Starten einer PuTTY-Sitzung](https://docs.aws.amazon.com/AWSEC2/latest/UserGuide/putty.html#putty-ssh) unter Verwendung desselben Schlüsselpaars, das Sie in der AWS Blockchain-Vorlage für Ethereum-Konfiguration angegeben haben.
- 2. Wählen Sie in PuTTY unter Category (Kategorie) die Optionen Connection (Verbindung), SSH und Tunnels (Tunnel).
- 3. Wählen Sie für Port forwarding (Portweiterleitung) die Option Local ports accept connections from other hosts (Lokale Ports akzeptieren Verbindungen von anderen Hosts)
- 4. Gehen Sie unter Add new forwarded port (Neuen weitergeleiteten Port hinzufügen) wie folgt vor:
	- a. Geben Sie für Source port (Quell-Port) 9001 ein. Dies ist ein willkürlich gewählter, ungenutzter Port, den wir ausgewählt haben. Sie können bei Bedarf einen anderen Port auswählen.
	- b. Lassen Sie Destination (Ziel) leer.
	- c. Wählen Sie Dynamic (Dynamisch)aus.
	- d. Wählen Sie Hinzufügen aus.

Für Forwarded ports (Weitergeleitete Ports) sollte D9001 wie unten dargestellt anzeigt werden.

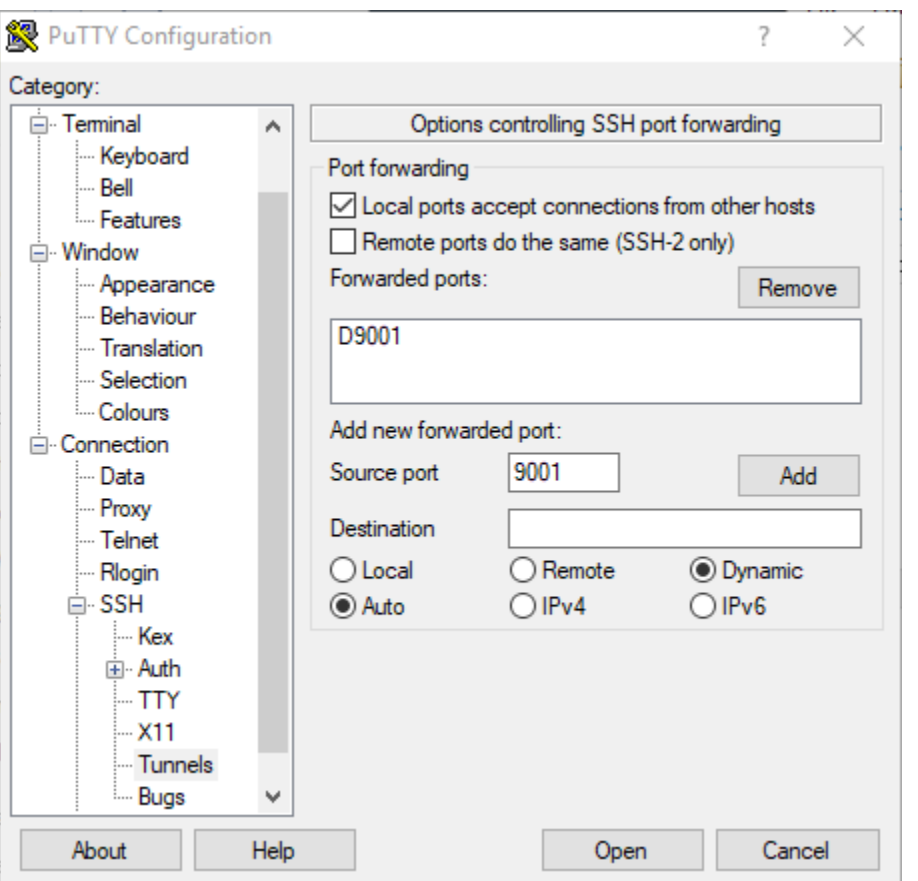

5. Wählen Sie Open (Öffnen) und authentifizieren Sie sich dann bei dem Bastion-Host, wie es Ihre Schlüsselkonfiguration erfordert. Lassen Sie die Verbindung offen.

Bei geöffneter PuTTY-Verbindung konfigurieren Sie nun Ihr System oder eine Browser-Erweiterung so, dass der weitergeleitete Port für die URLs Ihres Ethereum-Netzwerks verwendet wird. Die folgenden Anweisungen basieren auf der Verwendung von FoxyProxy Standard zum Weiterleiten von Verbindungen auf der Grundlage des URL-Musters von EthStats und EthExplorer und Port 9001, das Sie zuvor als weitergeleiteten Port eingerichtet haben. Sie können jedoch jede beliebige Methode verwenden.

So konfigurieren Sie FoxyProxy für die Verwendung des SSH-Tunnels für Ethereum-Netzwerk-URLs

Dieses Verfahren wurde basierend auf Chrome geschrieben. Wenn Sie einen anderen Browser verwenden, übersetzen Sie die Einstellungen und Sequenz in die Version von FoxyProxy für diesen Browser.

1. Laden Sie die FoxyProxy Standardbrowsererweiterung herunter und installieren Sie sie. Öffnen Sie dann Optionen gemäß den Anweisungen für Ihren Browser.

- 2. Klicken Sie auf Add New Proxy (Neuen Proxy hinzufügen).
- 3. Stellen Sie auf der Registerkarte General (Allgemein) sicher, dass der Proxy auf Enabled (Aktiviert) steht und geben Sie einen Proxy Name (Proxy-Namen) und Proxy Notes (Proxy-Notizen) ein, die Ihnen helfen, diese Proxy-Konfiguration zu identifizieren.
- 4. Wählen Sie auf der Registerkarte Proxy Details die Option Manual Proxy Configuration (Manuelle Proxy-Konfiguration). Für Host or IP Address (Host oder IP-Adresse) (oder Server or IP Address (Server oder IP-Adresse) in einigen Versionen) geben Sie localhost ein. Geben Sie im Feld Port 9001 ein. Wählen Sie SOCKS proxy? (SOCKS-Proxy?).
- 5. Wählen Sie auf der Registerkarte URL Pattern (URL-Muster) die Option Add New Pattern (Neues Muster hinzufügen) aus.
- 6. Geben Sie für Mustername einen Namen ein, der leicht zu identifizieren ist, und geben Sie für URL-Muster ein Muster ein, das allen Ethereum-Ressourcen-URLs entspricht, die Sie mit der Vorlage erstellt haben, z. B. http://internal-MyUser-LoadB -\*. Weitere Informationen zum Anzeigen von URLs finden Sie unter [Ethereum URLs.](#page-31-0)
- 7. Behalten Sie die Standardauswahl für die anderen Einstellungen bei und wählen Sie Save (Speichern).

Sie können jetzt über die Registerkarte Outputs des Root-Stacks, den Sie mit der Vorlage erstellt haben, eine Verbindung zu den Ethereum-URLs herstellen, die auf der CloudFormation Konsole verfügbar sind.

## <span id="page-35-0"></span>Bereinigen von -Ressourcen

AWS CloudFormation macht es einfach, die vom Stack erstellten Ressourcen zu bereinigen. Wenn Sie den Stack löschen, werden alle Ressourcen, die der Stack erstellt hat, gelöscht.

So löschen Sie Ressourcen, die die Vorlage erstellt hat

• Öffnen Sie die AWS CloudFormation-Konsole, wählen Sie den zuvor erstellten Root-Stack aus und klicken Sie dann auf Actions (Aktionen) und Delete (Löschen).

Der Status des zuvor angelegten Root-Stack und die zugehörigen verschachtelten Stacks werden auf DELETE\_IN\_PROGRESS aktualisiert.

Sie können die vorbereitenden Schritte, die Sie für das Ethereum-Netzwerk erstellt haben, löschen.

#### Löschen der VPC

• Öffnen Sie die Amazon-VPC-Konsole, wählen Sie die zuvor erstellte VPC aus und wählen Sie dann Aktionen, VPC löschen aus. Dadurch werden auch die Subnetze, Sicherheitsgruppen und das mit der VPC verbundene NAT-Gateway gelöscht.

Löschen der IAM-Rolle und des EC2-Instance-Profils

• Öffnen Sie die IAM-Konsole und wählen Sie Rollen aus. Wählen Sie die Rolle für ECS und die Rolle für EC2 aus, die Sie zuvor erstellt haben, und klicken Sie auf Delete (Löschen).

Beenden der EC2-Instance für den Bastion-Host

• Öffnen Sie das Amazon EC2-Dashboard, wählen Sie Instances ausführen, wählen Sie die EC2- Instance aus, die Sie für den Bastion-Host erstellt haben, und wählen Sie Aktionen, Instance-Status, Beenden aus.

## <span id="page-37-0"></span>AWS Blockchain-Vorlagen und -Funktionen

Dieser Abschnitt enthält Links, über die Sie sofort mit der Erstellung eines Blockchain-Netzwerks beginnen können, sowie Informationen zu Konfigurationsmöglichkeiten und Voraussetzungen für die Einrichtung des Netzwerks auf AWS.

Die folgenden Vorlagen sind verfügbar:

- [AWS Blockchain-Vorlage für Ethereum](https://docs.aws.amazon.com/blockchain-templates/latest/developerguide/blockchain-templates-ethereum.html)
- [AWS Blockchain-Vorlage für Hyperledger Fabric](https://docs.aws.amazon.com/blockchain-templates/latest/developerguide/blockchain-templates-hyperledger.html)

AWS Blockchain Templates ist in den folgenden Regionen verfügbar:

- Region USA West (Oregon) (us-west-2)
- Region USA Ost (Nord-Virginia) (us-east-1)
- Region USA Ost (Ohio) (us-east-2)
	- **a** Note

Wenn Sie eine Vorlage in einer nicht oben aufgeführten Region ausführen, werden Ressourcen in der Region USA Ost (Nord-Virginia) (us-east-1) gestartet.

## <span id="page-37-1"></span>Verwenden der AWS Blockchain-Vorlage für Ethereum

Ethereum ist ein Blockchain-Framework, das intelligente Verträge mit Solidity, einer Ethereumspezifischen Sprache, ausführt. Homestead ist die neueste Version von Ethereum. Weitere Informationen finden Sie in der [Ethereum-Homestead-Dokumentation](http://www.ethdocs.org/en/latest/) und in der [Solidity](https://solidity.readthedocs.io/en/v0.4.21/#)-Dokumentation.

### <span id="page-37-2"></span>Links für den Start

Unter [Erste Schritte mit AWS Blockchain-Vorlagen](https://aws.amazon.com/blockchain/templates/getting-started/) finden Sie Links zum Starten AWS CloudFormation in bestimmten Regionen mithilfe der Ethereum-Vorlagen.

### <span id="page-38-0"></span>Ethereum-Optionen

Wenn Sie das Ethereum-Netzwerk mithilfe der Vorlage konfigurieren, treffen Sie Entscheidungen, die die nachfolgenden Anforderungen bestimmen:

- [Auswahl der Container-Plattform](#page-38-1)
- [Auswählen eines privaten oder öffentlichen Ethereum-Netzwerks](#page-40-0)
- [Ändern der Standardkonten und der mnemonischen Phrase](#page-41-1)

### <span id="page-38-1"></span>Auswahl der Container-Plattform

AWS Blockchain Templates verwenden Docker-Container, die in Amazon ECR gespeichert sind, um Blockchain-Software bereitzustellen. Die AWS Blockchain-Vorlage für Ethereum bietet zwei Optionen für die Container-Plattform :

- ecs Gibt an, dass Ethereum auf einem Amazon-ECS-Cluster von Amazon EC2 ausgeführt wird.
- docker-local Gibt an, dass Ethereum auf einer einzelnen EC2-Instance ausgeführt wird.

Verwenden der Amazon-ECS-Container-Plattform

Mit Amazon ECS erstellen Sie Ihr Ethereum-Netzwerk auf einem ECS-Cluster, der aus mehreren EC2-Instances mit einem Application Load Balancer und zugehörigen Ressourcen besteht. Weitere Informationen zur Verwendung der Amazon-ECS-Konfiguration finden Sie im [Erste Schritte mit AWS](#page-13-0) [Blockchain-Vorlagen](#page-13-0)Tutorial.

Das folgende Diagramm zeigt ein Ethereum-Netzwerk, das mit der -Vorlage mit der ECS-Container-Plattformoption erstellt wurde:

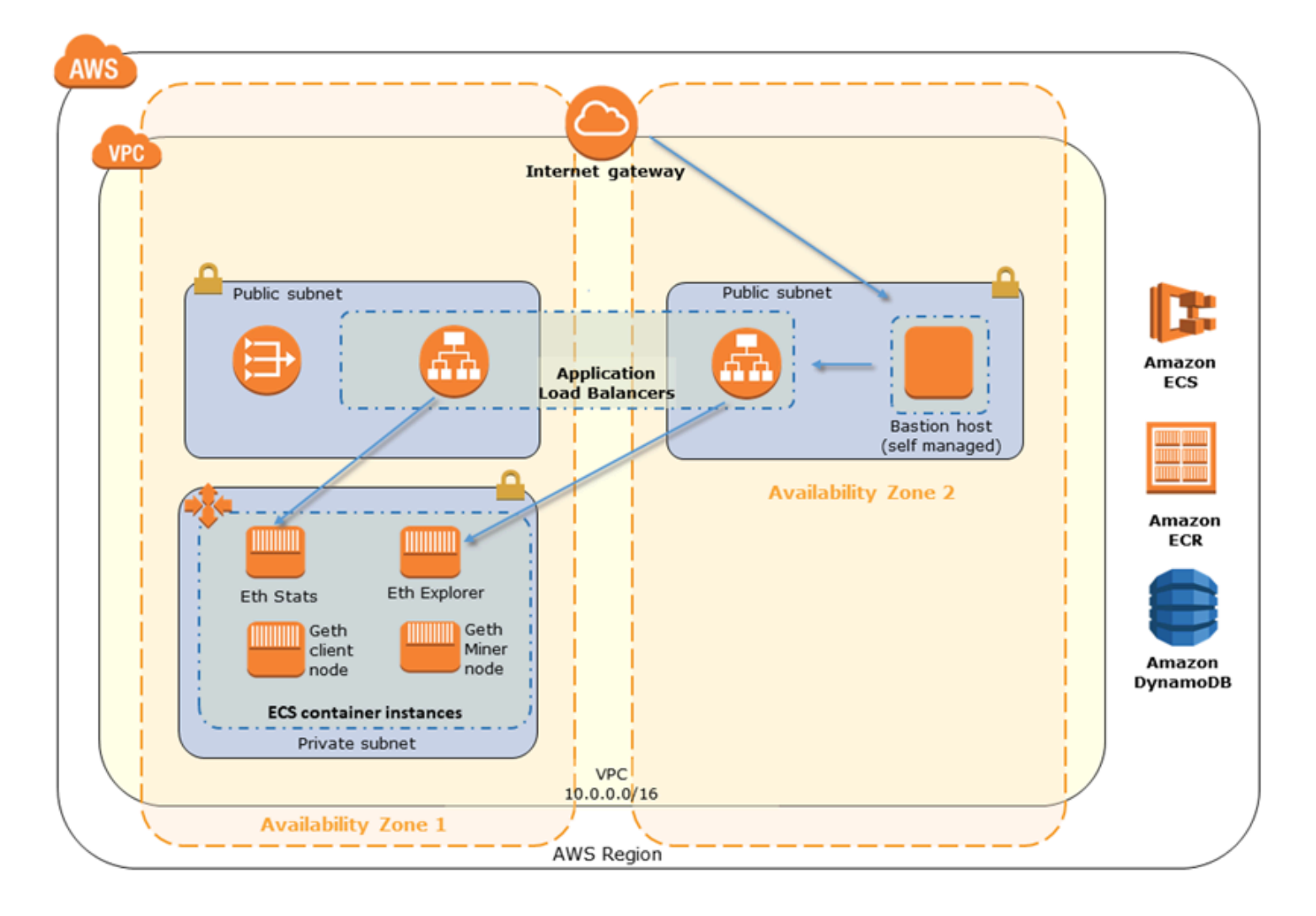

Verwendung der Docker-Local-Plattform

Alternativ können Sie Ethereum-Container innerhalb einer einzigen Amazon EC2 starten. Alle Container werden auf einer einzelnen EC2-Instance ausgeführt. Dies ist eine vereinfachte Einrichtung.

Das folgende Diagramm zeigt ein Ethereum-Netzwerk, das mit der Vorlage mit der Docker-lokalen Container-Plattformoption erstellt wurde:

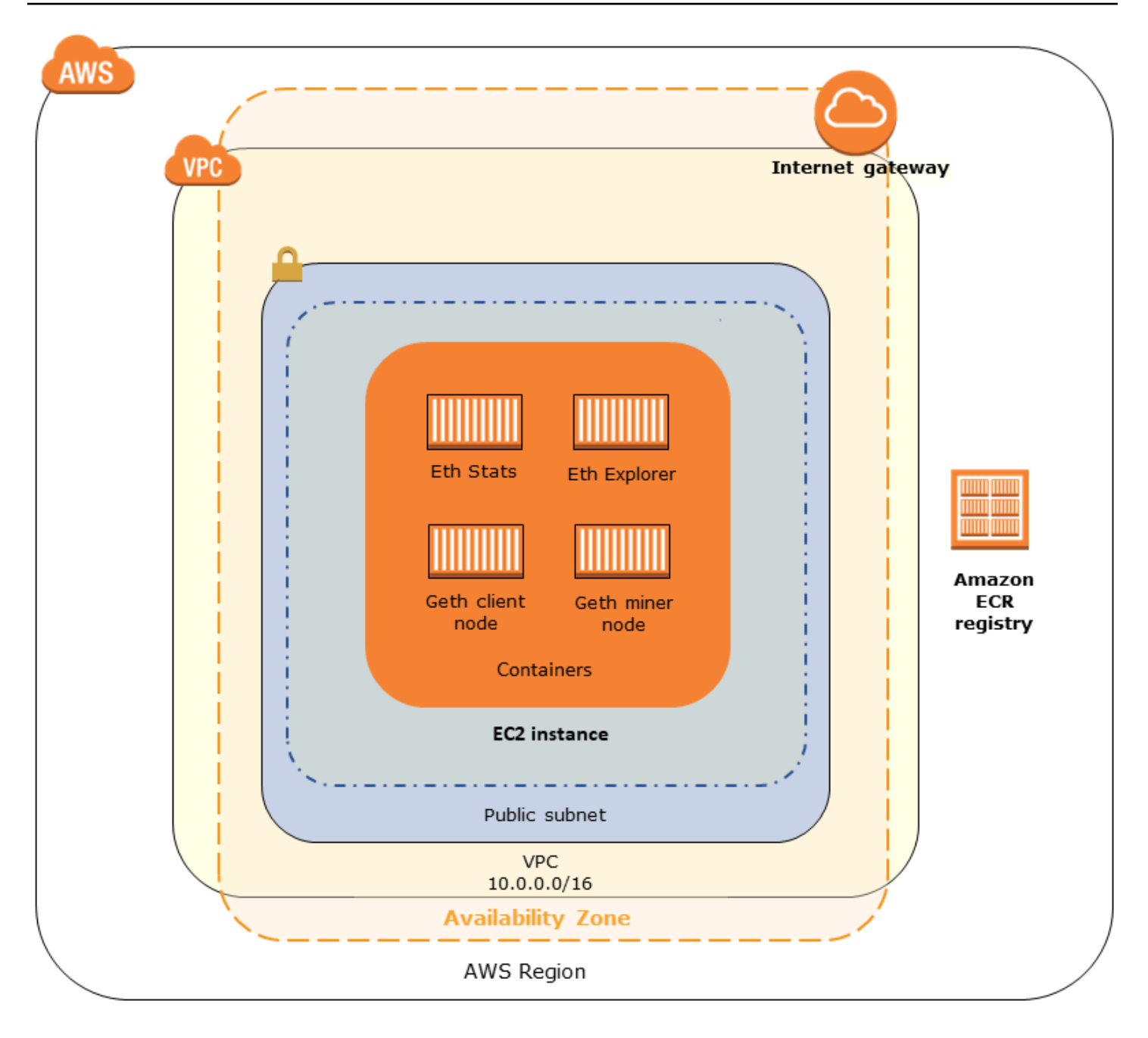

### <span id="page-40-0"></span>Auswählen eines privaten oder öffentlichen Ethereum-Netzwerks

Wenn Sie einen anderen Ethereum-Netzwerk-ID-Wert als 1-4 wählen, werden private Ethereum-Knoten erstellt, die innerhalb eines von Ihnen definierten Netzwerks unter Verwendung der von Ihnen angegebenen privaten Netzwerkparameter ausgeführt werden.

Wenn Sie eine Ethereum-Netzwerk-ID zwischen 1 und 4 auswählen, werden die von Ihnen erstellten Ethereum-Knoten mit dem öffentlichen Ethereum-Netzwerk verbunden. Sie können private Netzwerkeinstellungen und deren Standardeinstellungen ignorieren. Wenn Sie sich dafür entscheiden, Ethereum-Knoten mit dem öffentlichen Ethereum-Netzwerk zu verbinden, stellen Sie sicher, dass die entsprechenden Dienste in Ihrem Netzwerk über das Internet zugänglich sind.

#### <span id="page-41-1"></span>Ändern der Standardkonten und der mnemonischen Phrase

Eine mnemonische Phrase ist eine zufällige Liste von Wörtern, die Sie verwenden können, um Ethereum-Wallets (d. h. private/öffentliche Schlüsselpaare) für zugehörige Konten in jedem Netzwerk zu generieren. Die mnemonische Phrase kann verwendet werden, um auf Ether für verknüpfte Konten zuzugreifen. Wir haben eine Standard-Mnemonik erstellt, die den Standardkonten zugeordnet ist, die von der Ethereum-Vorlage verwendet werden.

#### **A** Warning

Verwenden Sie die Standardkonten und die zugehörige mnemonische Phrase nur zu Testzwecken. Senden Sie keinen echten Ether mit dem Standardkontensatz, da jeder Benutzer mit Zugriff auf die mnemonische Phrase auf Ether zugreifen oder aus den Konten stehlen kann. Geben Sie stattdessen benutzerdefinierte Konten für Produktionszwecke an. Die dem Standardkonto zugeordnete mnemonische Phrase lautet outdoor father modify clever trophy abandon vital feel portion grit evolve twist.

### <span id="page-41-0"></span>Voraussetzungen

Wenn Sie Ihr Ethereum-Netzwerk mit der AWS Blockchain Template for Ethereum einrichten, müssen die unten aufgeführten Mindestanforderungen erfüllt sein. Die Vorlage benötigt die für jede der folgenden Kategorien aufgeführten AWS-Komponenten:

#### Themen

- [Voraussetzungen für den Zugriff auf Ethereum-Ressourcen](#page-42-0)
- [Voraussetzungen für IAM](#page-43-0)
- [Sicherheitsgruppen-Voraussetzungen](#page-43-1)
- [VPC-Voraussetzungen](#page-46-0)
- [Beispiel für IAM-Berechtigungen für das EC2-Instance-Profil und die ECS-Rolle](#page-46-1)

## <span id="page-42-0"></span>Voraussetzungen für den Zugriff auf Ethereum-Ressourcen

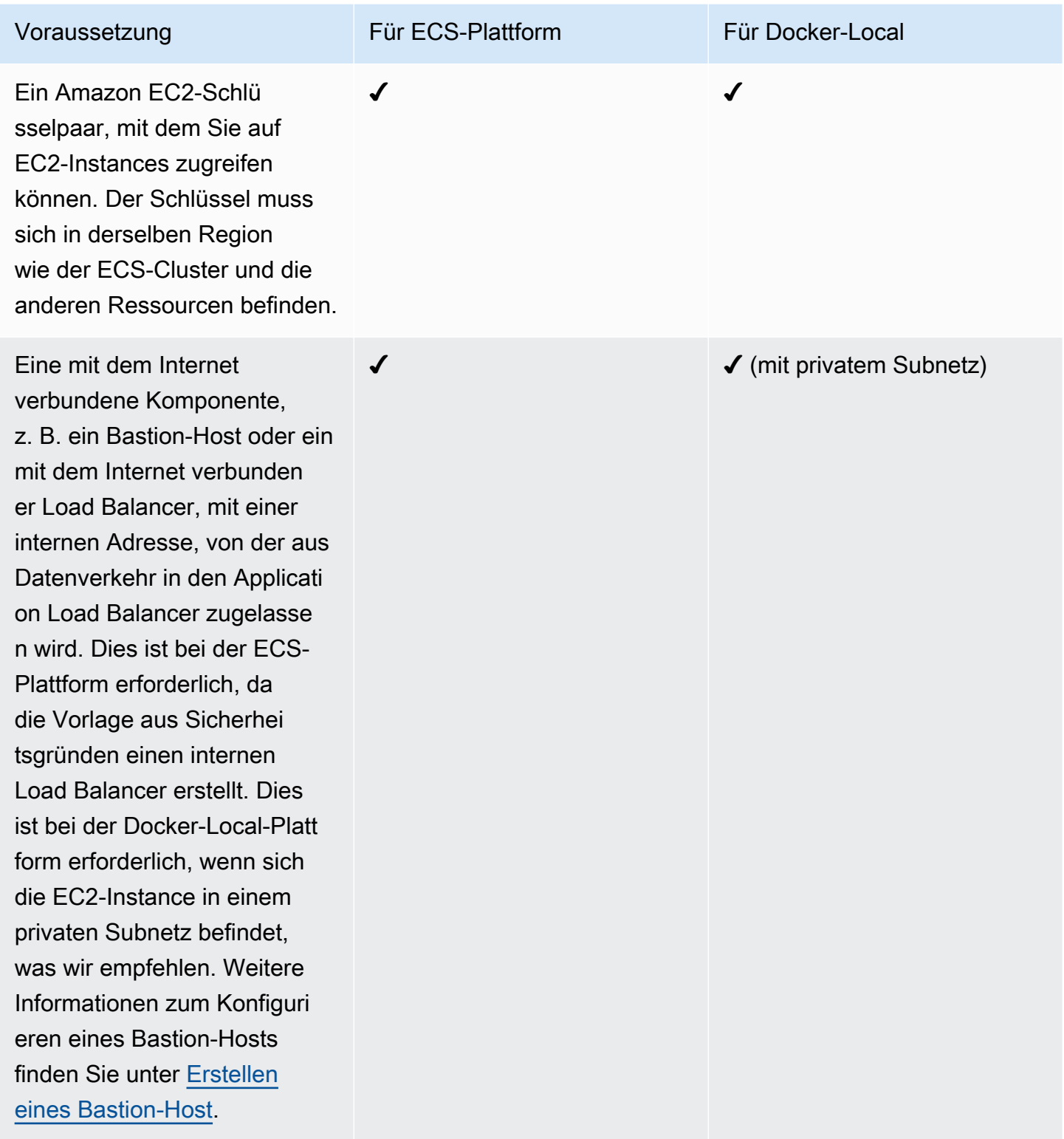

## <span id="page-43-0"></span>Voraussetzungen für IAM

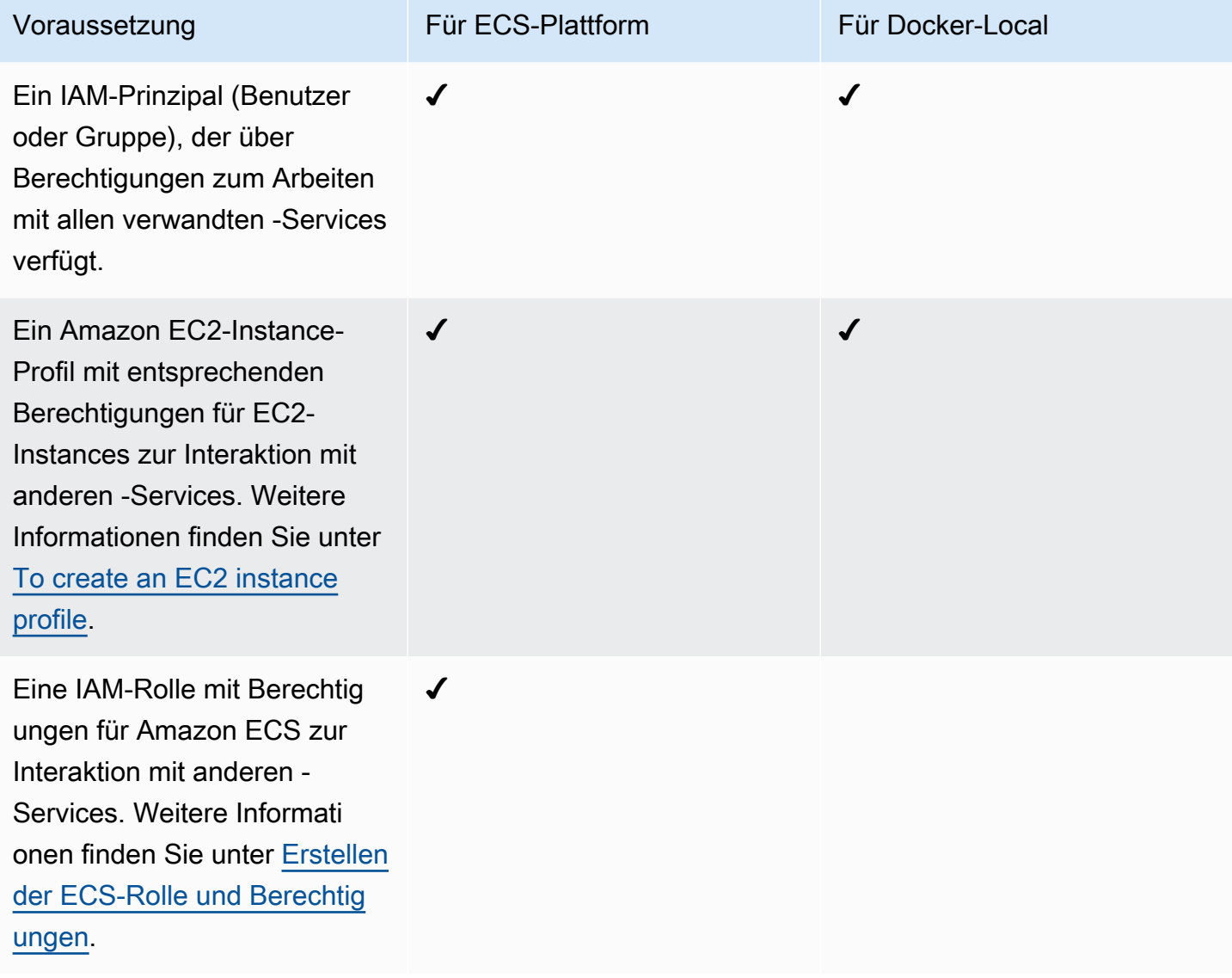

## <span id="page-43-1"></span>Sicherheitsgruppen-Voraussetzungen

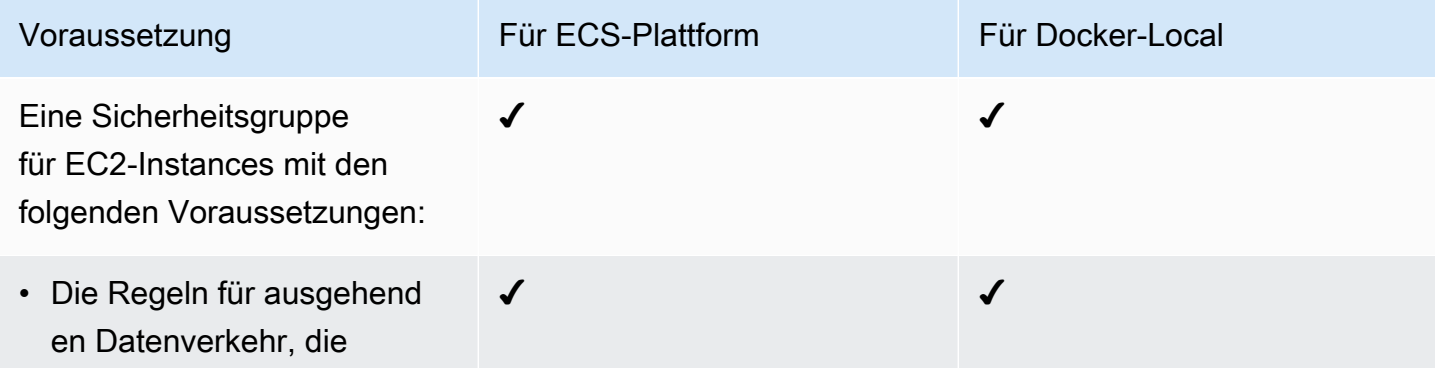

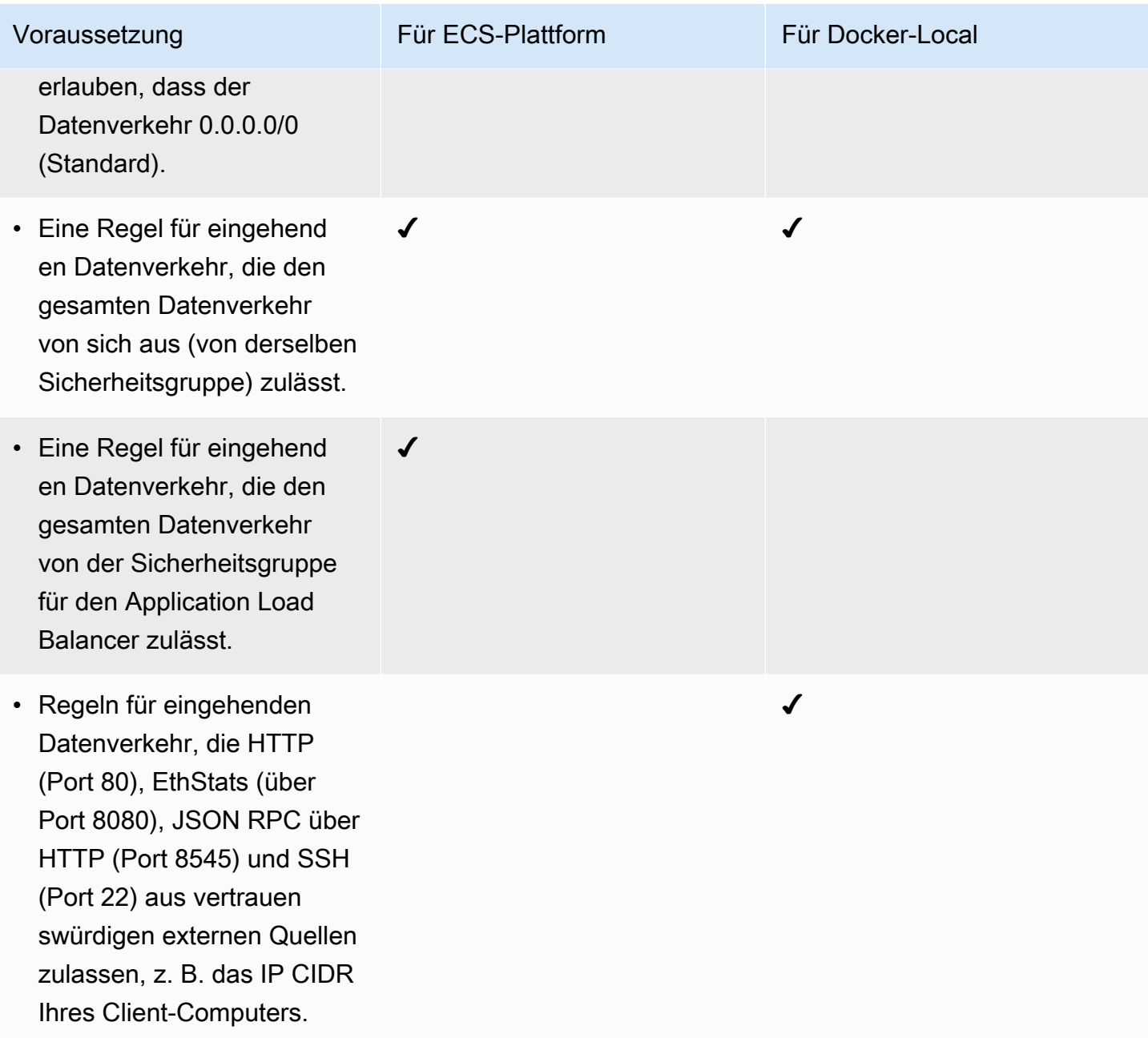

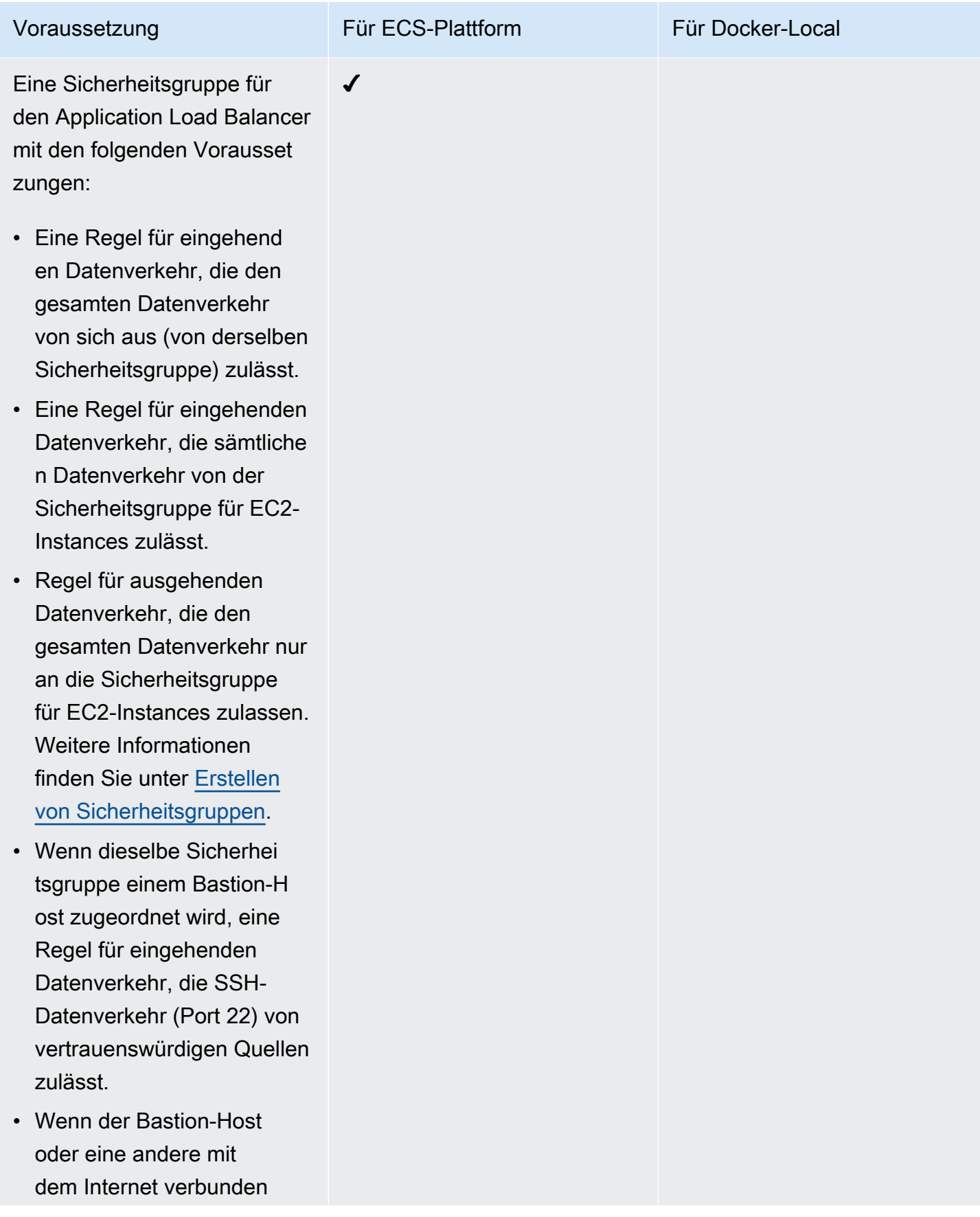

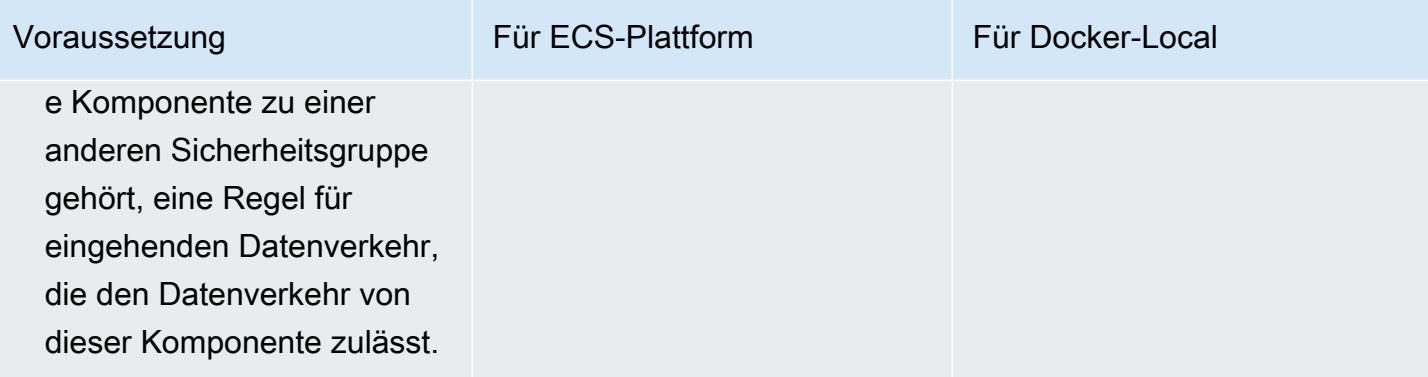

### <span id="page-46-0"></span>VPC-Voraussetzungen

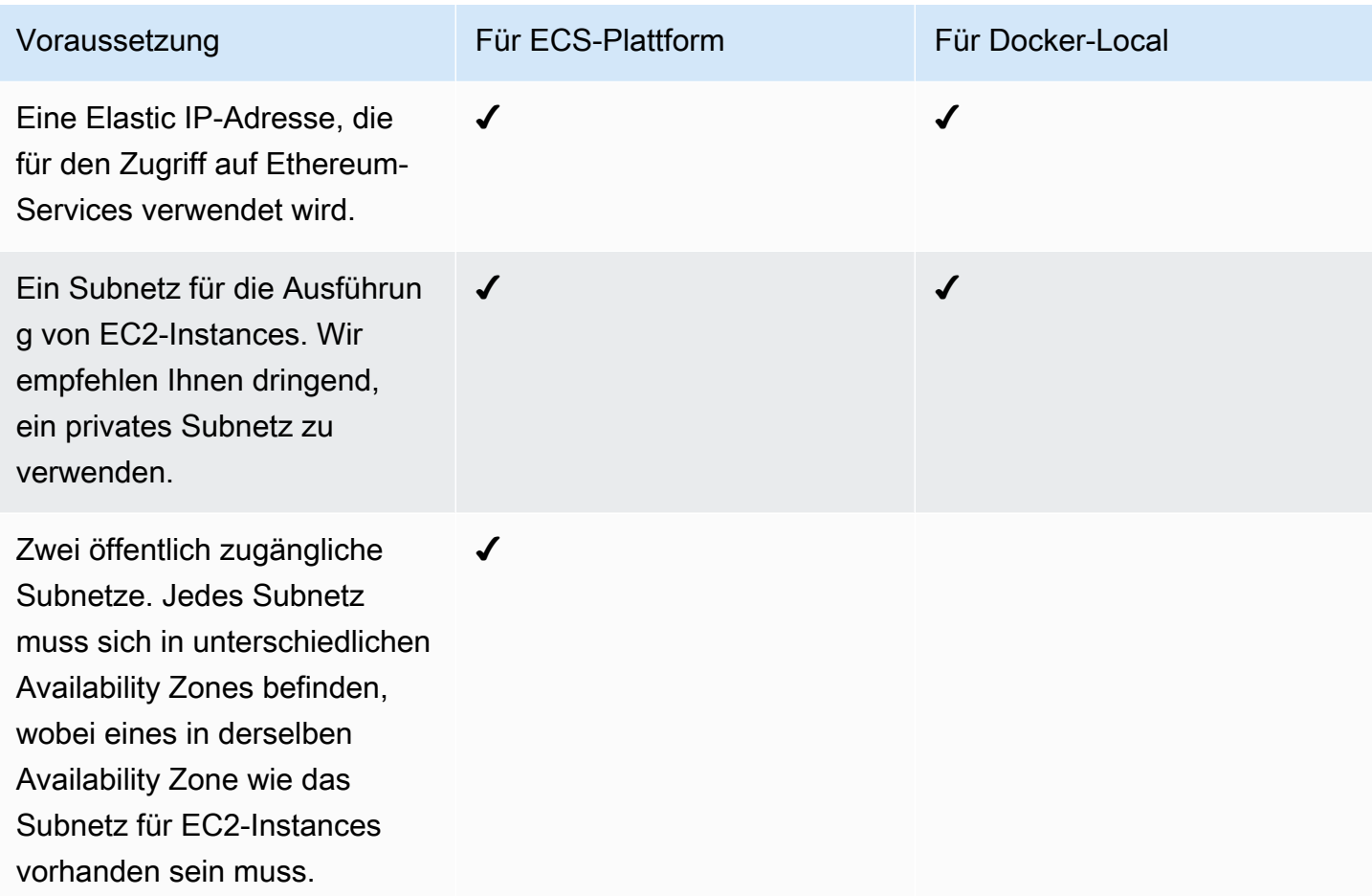

### <span id="page-46-1"></span>Beispiel für IAM-Berechtigungen für das EC2-Instance-Profil und die ECS-Rolle

Sie geben bei Verwendung der Vorlage einen ARN für das EC2-Instance-Profil als einen der Parameter an. Wenn Sie die ECS-Container-Plattform verwenden, geben Sie zusätzlich einen ARN für die ECS-Rolle an. Die diesen Rollen zugeordneten Berechtigungsrichtlinien gestatten den AWS-Ressourcen und Instances in Ihrem Cluster, mit anderen AWS-Ressourcen zu interagieren. Weitere Informationen finden Sie unter [IAM-Rollen](https://docs.aws.amazon.com/IAM/latest/UserGuide/id_roles.html) im IAM-Benutzerhandbuch. Verwenden Sie die folgenden Richtlinienanweisungen und Verfahren als Basis für die Erstellung von Berechtigungen.

Beispiel für Berechtigungsrichtlinie für das EC2-Instance-Profil

Die folgende Berechtigungsrichtlinie zeigt die zulässigen Aktionen für das EC2-Instance-Profil, wenn Sie die ECS-Container-Plattform wählen. Dieselben Richtlinienanweisungen können auf einer Docker-Local-Container-Plattform verwendet werden, wobei ecs-Kontextschlüssel entfernt werden, um den Zugriff einzuschränken.

```
{ 
 "Version": "2012-10-17", 
 "Statement": [ 
      { 
          "Effect": "Allow", 
          "Action": [ 
               "ecs:CreateCluster", 
               "ecs:DeregisterContainerInstance", 
               "ecs:DiscoverPollEndpoint", 
               "ecs:Poll", 
               "ecs:RegisterContainerInstance", 
               "ecs:StartTelemetrySession", 
               "ecs:Submit*", 
               "ecr:GetAuthorizationToken", 
               "ecr:BatchCheckLayerAvailability", 
               "ecr:GetDownloadUrlForLayer", 
               "ecr:BatchGetImage", 
               "logs:CreateLogStream", 
               "logs:PutLogEvents", 
               "dynamodb:BatchGetItem", 
               "dynamodb:BatchWriteItem", 
               "dynamodb:PutItem", 
               "dynamodb:DeleteItem", 
               "dynamodb:GetItem", 
               "dynamodb:Scan", 
               "dynamodb:Query", 
               "dynamodb:UpdateItem" 
          ], 
           "Resource": "*" 
      }
```
 $\mathbf{I}$ 

<span id="page-48-0"></span>Erstellen der ECS-Rolle und Berechtigungen

Für die Berechtigungen, die der ECS-Rolle angefügt sind, empfehlen wir Ihnen, mit der AmazonEC2ContainerServiceRole-Berechtigungsrichtlinie zu beginnen. Führen Sie die folgenden Schritte aus, um eine Rolle zu erstellen und diese Berechtigungsrichtlinie anzufügen. Verwenden Sie die IAM-Konsole, um die meisten up-to-date Berechtigungen in dieser Richtlinie anzuzeigen.

So erstellen Sie die IAM-Rolle für Amazon ECS

- 1. Öffnen Sie die IAM-Konsole unter [https://console.aws.amazon.com/iam/.](https://console.aws.amazon.com/iam/)
- 2. Wählen Sie im Navigationsbereich Roles (Rollen) und Create Role (Rolle erstellen) aus.
- 3. Wählen Sie unter Select type of trusted entity (Typ der vertrauenswürdigen Entität auswählen) die Option AWS service (AWS-Service) aus.
- 4. Wählen Sie für Choose the service that will use this role (Service auswählen, der diese Rolle verwendet) die Option Elastic Container Service aus.
- 5. Wählen Sie unter Select your use case (Auswahl Ihres Anwendungsfalls) die Optionen Elastic Container Service (Elastischer Container-Service), Next:Permissions (Weiter: Berechtigungen) aus.

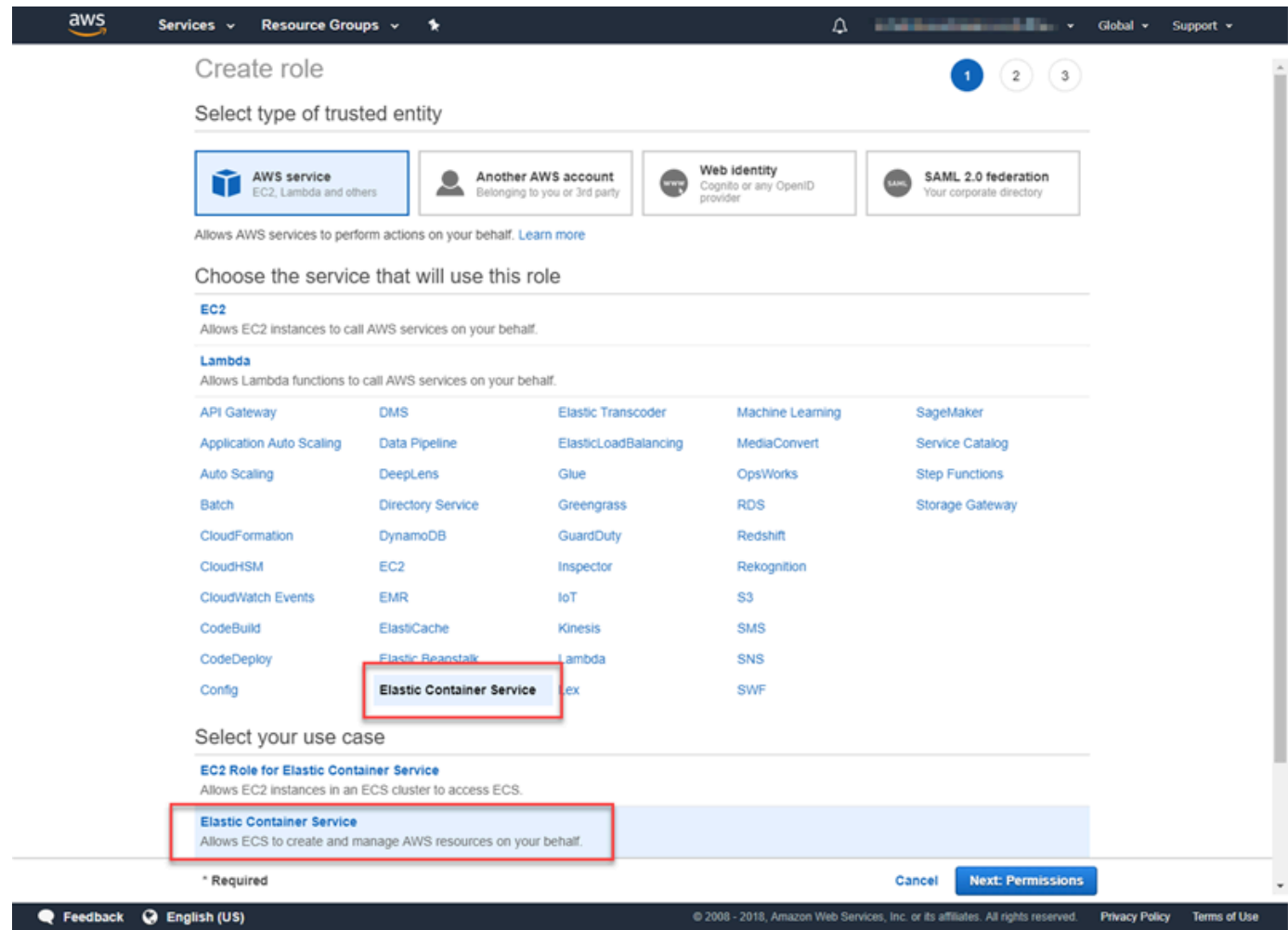

- 6. Lassen Sie für Berechtigungsrichtlinie die Standardrichtlinie (AmazonEC2ContainerServiceRole) ausgewählt und wählen Sie Weiter: Überprüfen aus.
- 7. Geben Sie für Rollenname einen Wert ein, der Ihnen hilft, die Rolle zu identifizieren, z. B. ECS RoleForEthereum. Geben Sie unter Role Description (Rollenbeschreibung) eine kurze Zusammenfassung ein. Notieren Sie sich den Rollennamen für später.
- 8. Wählen Sie Rolle erstellen aus.
- 9. Wählen Sie die gerade erstellte Rolle aus der Liste aus. Wenn Ihr Konto viele Rollen hat, können Sie nach dem Rollennamen suchen.

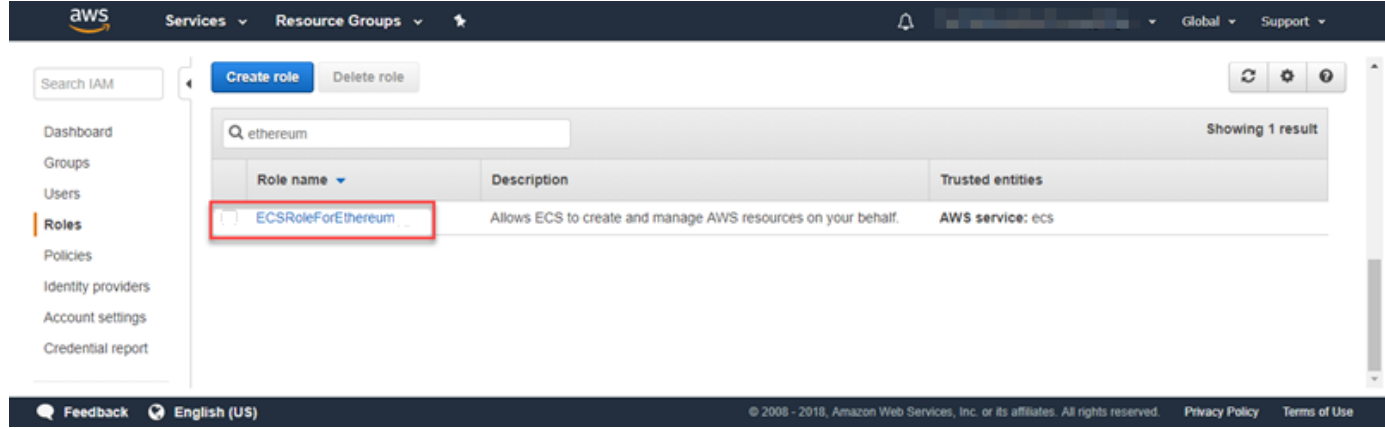

10. Kopieren Sie den Wert Role ARN (Rollen-ARN) und speichern Sie ihn, sodass Sie ihn jederzeit erneut kopieren können. Sie benötigen diesen ARN beim Erstellen des Ethereum-Netzwerks.

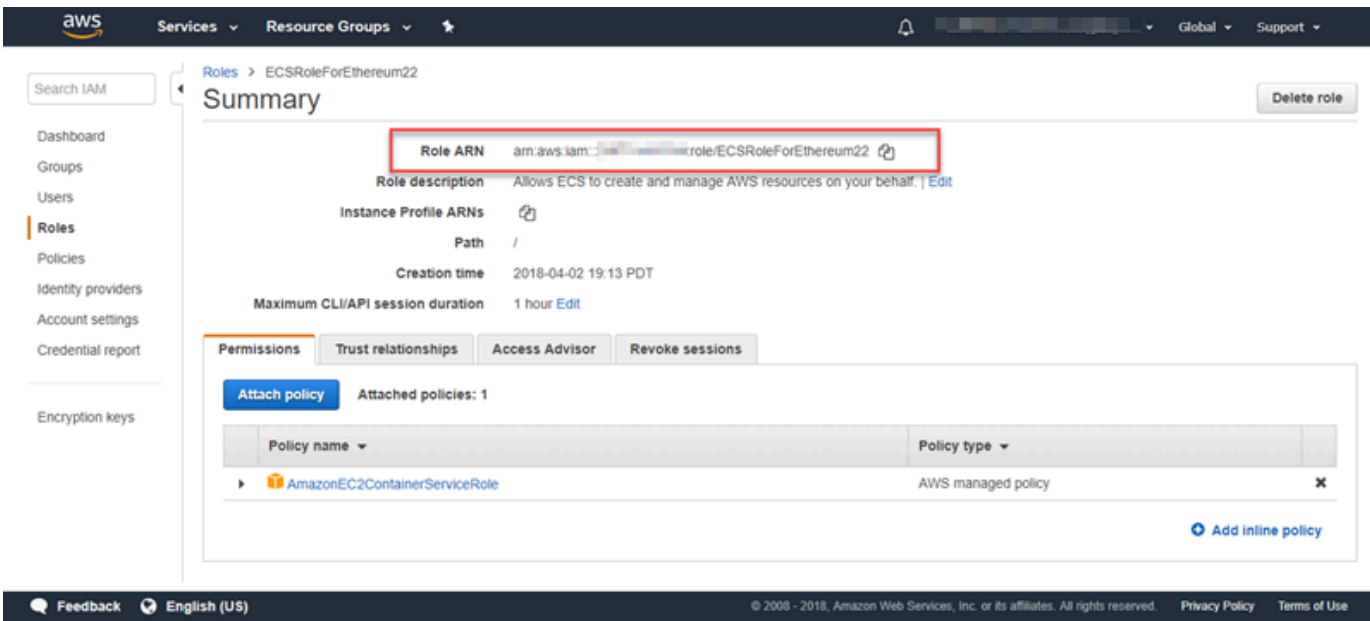

### <span id="page-50-0"></span>Herstellen einer Verbindung mit Ethereum-Ressourcen

Nachdem der Root-Stack, den Sie mit der Vorlage erstellen, CREATE\_COMPLETE anzeigt, können Sie über die AWS CloudFormationKonsole eine Verbindung zu Ethereum-Ressourcen herstellen. Die Art der Verbindung hängt von der Container-Plattform ab, die Sie wählen: ECS oder Docker-Local:

• ECS – Die Registerkarte Ausgabe des Root-Stacks enthält Links zu Services, die auf dem Application Load Balancer ausgeführt werden. Auf diese URLs kann aus Sicherheitsgründen nicht direkt zugegriffen werden. Um eine Verbindung herzustellen, können Sie einen Bastion-Host für Proxy-Verbindungen zu ihnen einrichten und verwenden. Weitere Informationen hierzu finden Sie unter [Proxy-Verbindungen mit einem Bastion-Host](#page-51-0) weiter unten.

- docker-local Sie stellen eine Verbindung mit der IP-Adresse der EC2-Instance her, die Ethereum-Services hostet, wie unten aufgeführt. Verwenden Sie die EC2-Konsole, um die *ec2-IP-Adresse* der Instance zu suchen, mit der die Vorlage erstellt wurde.
	- EthStats– Verwenden Sie http://*ec2-IP-address*
	- EthExplorer– Verwenden Sie http://*ec2-IP-address* :8080
	- EthJsonRpc– Verwenden Sie http://*ec2-IP-address* :8545

Wenn Sie ein öffentliches Subnetz für die Ethereum Network Subnet ID (Ethereum-Netzwerk-Subnetz-ID) (Liste der in der Vorlage zu verwendenden VPC-Subnetze) angegeben haben, können Sie direkt eine Verbindung herstellen. Ihr Client muss eine vertrauenswürdige Quelle für eingehenden Datenverkehr für SSH (Port 22) sowie die aufgeführten Ports sein. Dies wird durch die EC2-Sicherheitsgruppe bestimmt, die Sie mithilfe der AWS Blockchain-Vorlage für Ethereum angegeben haben.

Wenn Sie ein privates Subnetz angegeben haben, können Sie einen Bastion-Host für Proxy-Verbindungen diesen Adressen einrichten und verwenden. Weitere Informationen hierzu finden Sie unter [Proxy-Verbindungen mit einem Bastion-Host](#page-51-0) weiter unten.

#### <span id="page-51-0"></span>Proxy-Verbindungen mit einem Bastion-Host

Bei einigen Konfigurationen sind Ethereum-Services möglicherweise nicht öffentlich verfügbar. In diesen Fällen können Sie über einen Bastion-Host eine Verbindung zu Ethereum-Ressourcen herstellen. Weitere Informationen über Bastion-Hosts finden Sie unter [Linux-Bastion-Host-Architektur](https://docs.aws.amazon.com/quickstart/latest/linux-bastion/architecture.html) im Linux Bastion-Host Quick Start-Leitfaden.

Der Bastion-Host ist eine EC2-Instance. Stellen Sie sicher, dass die folgenden Anforderungen erfüllt sind:

- Die EC2-Instance für den Bastion-Host befindet sich in einem öffentlichen Subnetz mit aktivierter automatischer Zuweisung öffentlicher IP und einem Internet-Gateway.
- Der Bastion-Host verfügt über das Schlüsselpaar, das SSH-Verbindungen zulässt.
- Der Bastion-Host ist einer Sicherheitsgruppe zugeordnet, die eingehenden SSH-Datenverkehr von den Clients zulässt, die eine Verbindung herstellen.
- Die den Ethereum-Hosts zugewiesene Sicherheitsgruppe (z. B. der Application Load Balancer, wenn ECS die Containerplattform ist, oder die Host-EC2-Instance, wenn docker-local die Containerplattform ist) lässt eingehenden Datenverkehr auf allen Ports von Quellen innerhalb der VPC zu.

Stellen Sie bei eingerichtetem Bastion-Host sicher, dass die Clients, die eine Verbindung herstellen, den Bastion-Host als Proxy verwenden. Das folgende Beispiel zeigt das Einrichten einer Proxy-Verbindung mit Mac OS. Ersetzen Sie *BastionIP* durch die IP-Adresse der Bastion-Host-EC2- Instance und *MySshKey.pem* durch die Schlüsselpaardatei, die Sie auf den Bastion-Host kopiert haben.

Geben Sie in der Befehlszeile Folgendes ein:

```
ssh -i mySshKey.pem ec2-user@BastionIP -D 9001
```
Dadurch wird die Port-Weiterleitung für Port 9001 auf dem lokalen Computer zum Bastion-Host eingerichtet.

Konfigurieren Sie als Nächstes Ihren Browser oder Ihr System für die Verwendung des SOCKS-Proxys für localhost:9001. Beispielsweise wählen Sie unter Mac OS System Preferences (Systemeinstellungen), Network (Netzwerk), Advanced (Erweitert), SOCKS proxy (SOCKS-Proxy) und geben dann localhost:9001 ein.

Wählen Sie unter Verwendung von FoxyProxy Standard mit Chrome Weitere Tools, Erweiterungen aus. Wählen Sie unter FoxyProxy Standard die Option Details , Erweiterungsoptionen , Neuen Proxy hinzufügen aus. Wählen Sie Manual Proxy Configuration (Manuelle Proxy-Konfiguration) aus. Geben Sie für Host or IP Address (Host- oder IP-Adresse) localhost und für Port 9001 ein. Wählen Sie SOCKS proxy?, Save (Speichern) aus.

Sie sollten jetzt in der Lage sein, eine Verbindung zu den Ethereum-Hostadressen herzustellen, die in der Vorlagenausgabe aufgeführt sind.

## <span id="page-52-0"></span>Verwenden der AWS Blockchain-Vorlage für Hyperledger Fabric

Hyperledger Fabric ist ein Blockchain-Framework, das intelligente Verträge namens Chaincode ausführt, die in Go geschrieben sind. Sie können ein privates Netzwerk mit Hyperledger Fabric erstellen und die Peers einschränken, die eine Verbindung zum Netzwerk herstellen und daran teilnehmen können. Weitere Informationen zu Hyperledger Fabric finden Sie in der [Hyperledger](https://hyperledger-fabric.readthedocs.io/en/release-1.1/)  [Fabric](https://hyperledger-fabric.readthedocs.io/en/release-1.1/)-Dokumentation. Weitere Informationen zu Chaincode finden Sie im Thema [Chaincode für](https://hyperledger-fabric.readthedocs.io/en/release-1.1/chaincode4ade.html)  [Entwickler](https://hyperledger-fabric.readthedocs.io/en/release-1.1/chaincode4ade.html) in der [Hyperledger Fabric](https://hyperledger-fabric.readthedocs.io/en/release-1.1/)-Dokumentation.

Die AWS Blockchain Template für Hyperledger Fabric unterstützt nur eine Docker-lokale Container-Plattform, was bedeutet, dass die Hyperledger Fabric-Container auf einer einzelnen EC2-Instance bereitgestellt werden.

## <span id="page-53-0"></span>Links für den Start

Unter [Erste Schritte mit AWS Blockchain-Vorlagen](https://aws.amazon.com/blockchain/templates/getting-started/) finden Sie Links zum Starten AWS CloudFormation in bestimmten Regionen mithilfe der Hyperledger Fabric-Vorlagen.

## <span id="page-53-1"></span>AWS Blockchain-Vorlage für Hyperledger Fabric Components

Die AWS Blockchain-Vorlage für Hyperledger Fabric erstellt eine EC2-Instance mit Docker und startet ein Hyperledger Fabric-Netzwerk mithilfe von Containern auf dieser Instance. Das Netzwerk umfasst einen Bestellservice und drei Organisationen mit jeweils einem Peer-Service. Über die Vorlage wird auch ein Hyperledger-Explorer-Container gestartet, mit dem Sie Blockchain-Daten durchsuchen können. Ein PostgreSQL-Server-Container wird gestartet, um den Hyperledger Explorer zu unterstützen.

Das folgende Diagramm zeigt ein Hyperledger Fabric-Netzwerk, das mit der Vorlage erstellt wurde:

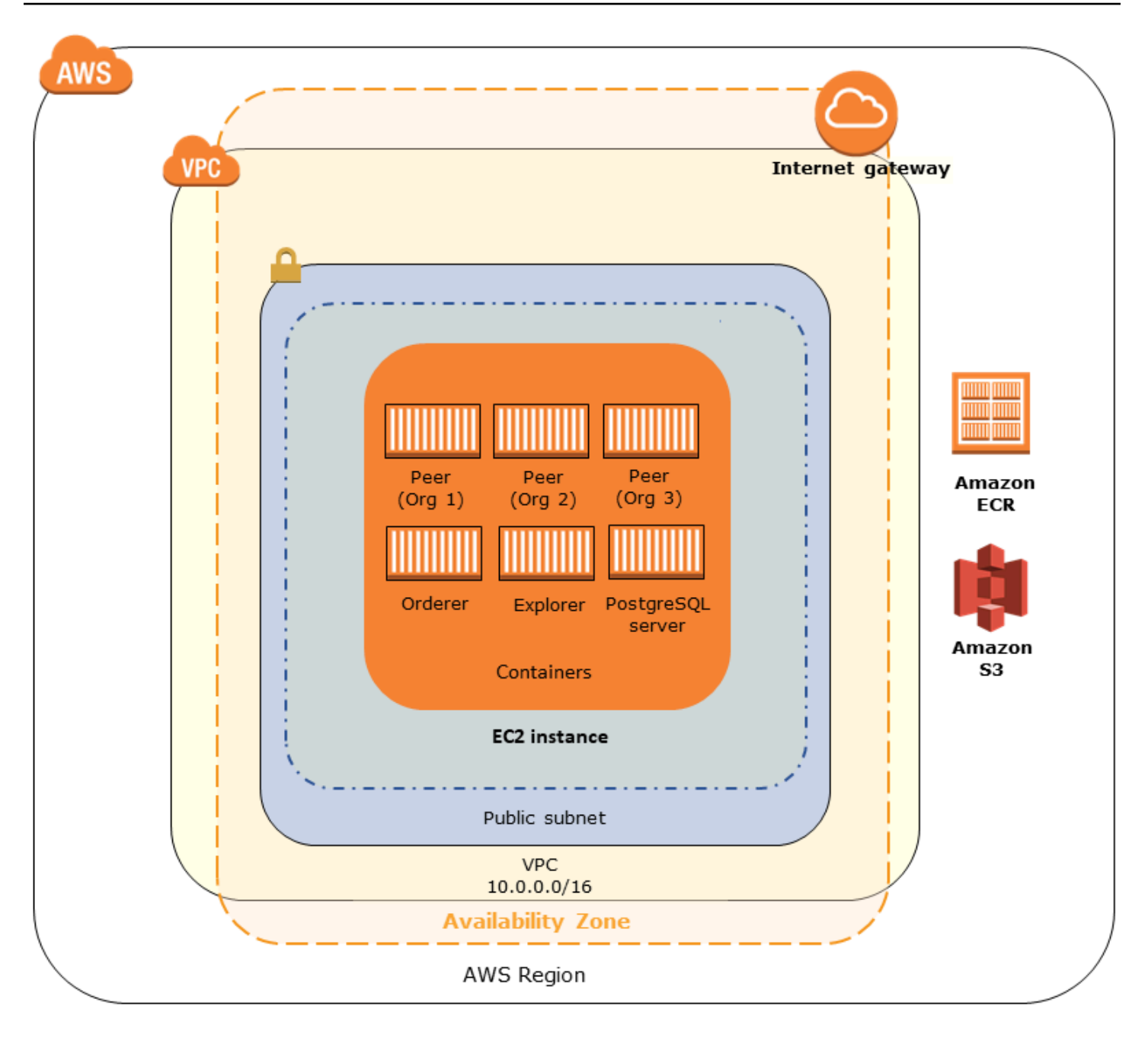

### <span id="page-54-0"></span>Voraussetzungen

Bevor Sie ein Hyperledger-Fabric-Netzwerk mithilfe der Vorlage starten, stellen Sie sicher, dass die folgenden Anforderungen erfüllt sind:

- Das IAM-Prinzip (Benutzer oder Gruppe), das Sie verwenden, muss über die Berechtigung zum Arbeiten mit allen verwandten -Services verfügen.
- Sie müssen Zugriff auf ein Schlüsselpaar haben, mit dem Sie auf EC2-Instances zugreifen können (z. B. über SSH). Der Schlüssel muss sich in derselben Region wie die Instance befinden.
- Sie müssen über ein EC2-Instance-Profil mit einer Berechtigungsrichtlinie verfügen, die den Zugriff auf Amazon S3 und Amazon Elastic Container Registry (Amazon ECR) zum Abrufen von Containern ermöglicht. Ein Beispiel für eine Berechtigungsrichtlinie finden Sie unter [Beispiel für](#page-55-0)  [IAM-Berechtigungen für das EC2-Instance-Profil.](#page-55-0)
- Sie müssen über ein Amazon VPC-Netzwerk mit einem öffentlichen Subnetz oder ein privates Subnetz mit einem NAT-Gateway und einer Elastic IP-Adresse verfügen, damit auf Amazon S3AWS CloudFormation, und Amazon ECR zugegriffen werden kann.
- Sie müssen über eine EC2-Sicherheitsgruppe mit Regeln für eingehenden Datenverkehr verfügen, die den SSH-Verkehr (Port 22) von den IP-Adressen zulassen, die eine Verbindung mit der Instance über SSH herstellen müssen, und dieselbe für Clients, die eine Verbindung zum Hyperledger Explorer (Port 8080) herstellen müssen.

### <span id="page-55-0"></span>Beispiel für IAM-Berechtigungen für das EC2-Instance-Profil

Sie geben einen EC2-Instance-Profil-ARN als einen der Parameter an, wenn Sie die AWS Blockchain-Vorlage für Hyperledger Fabric verwenden. Verwenden Sie die folgende Richtlinienanweisung als Basis für die Berechtigungsrichtlinie, die dieser EC2-Rolle und diesem Instance-Profil zugewiesen ist.

```
{ 
 "Version": "2012-10-17", 
 "Statement": [ 
      { 
           "Effect": "Allow", 
           "Action": [ 
               "ecr:GetAuthorizationToken", 
               "ecr:BatchCheckLayerAvailability", 
               "ecr:GetDownloadUrlForLayer", 
               "ecr:GetRepositoryPolicy", 
               "ecr:DescribeRepositories", 
               "ecr:ListImages", 
               "ecr:DescribeImages", 
               "ecr:BatchGetImage", 
               "s3:Get*", 
               "s3:List*" 
           ], 
           "Resource": "*" 
      } 
 ]
```
}

## <span id="page-56-0"></span>Herstellen einer Verbindung zu Hyperledger Fabric-Ressourcen

Nachdem der Root-Stack, den Sie mit der Vorlage erstellen, CREATE\_COMPLETE anzeigt, können Sie eine Verbindung zu Hyperledger Fabric-Ressourcen auf der EC2-Instance herstellen. Wenn Sie ein öffentliches Subnetz angegeben haben, können Sie eine Verbindung zur EC2-Instance wie bei jeder anderen EC2-Instance herstellen. Weitere Informationen finden Sie unter [Herstellen](https://docs.aws.amazon.com/AWSEC2/latest/UserGuide/AccessingInstancesLinux.html) [einer Verbindung mit Ihrer Linux-Instance mit SSH](https://docs.aws.amazon.com/AWSEC2/latest/UserGuide/AccessingInstancesLinux.html) im Amazon-EC2-Benutzerhandbuch für Linux-Instances.

Wenn Sie ein privates Subnetz angegeben haben, können Sie einen Bastion-Host einrichten und verwenden, um Verbindungen zu Hyperledger-Fabric-Ressourcen zu leiten. Weitere Informationen hierzu finden Sie unter [Proxy-Verbindungen mit einem Bastion-Host](#page-51-0) weiter unten.

#### **a** Note

Möglicherweise stellen Sie fest, dass die Vorlage der EC2-Instance, die Hyperledger-Fabric-Services hostet, eine öffentliche IP-Adresse zuweist. Diese IP-Adresse ist jedoch nicht öffentlich zugänglich, da Routing-Richtlinien im von Ihnen angegebenen privaten Subnetz keinen Datenverkehr zwischen dieser IP-Adresse und öffentlichen Quellen zulassen.

### Proxy-Verbindungen mit einem Bastion-Host

Bei einigen Konfigurationen sind Hyperledger-Fabric-Services möglicherweise nicht öffentlich verfügbar. In diesen Fällen können Sie über einen Bastion-Host eine Verbindung zu Hyperledger-Fabric-Ressourcen herstellen. Weitere Informationen über Bastion-Hosts finden Sie unter [Linux-](https://docs.aws.amazon.com/quickstart/latest/linux-bastion/architecture.html)[Bastion-Host-Architektur](https://docs.aws.amazon.com/quickstart/latest/linux-bastion/architecture.html) im Linux Bastion-Host Quick Start-Leitfaden.

Der Bastion-Host ist eine EC2-Instance. Stellen Sie sicher, dass die folgenden Anforderungen erfüllt sind:

- Die EC2-Instance für den Bastion-Host befindet sich in einem öffentlichen Subnetz mit aktivierter automatischer Zuweisung öffentlicher IP und einem Internet-Gateway.
- Der Bastion-Host verfügt über das Schlüsselpaar, das SSH-Verbindungen zulässt.
- Der Bastion-Host ist einer Sicherheitsgruppe zugeordnet, die eingehenden SSH-Datenverkehr von den Clients zulässt, die eine Verbindung herstellen.

• Die Sicherheitsgruppe, die den Hyperledger-Fabric-Hosts zugewiesen ist (z. B. der Application Load Balancer, wenn ECS die Container-Plattform ist, oder die Host-EC2-Instance, wenn dockerlocal die Container-Plattform ist), lässt eingehenden Datenverkehr auf allen Ports von Quellen innerhalb der VPC zu.

Stellen Sie bei eingerichtetem Bastion-Host sicher, dass die Clients, die eine Verbindung herstellen, den Bastion-Host als Proxy verwenden. Das folgende Beispiel zeigt das Einrichten einer Proxy-Verbindung mit Mac OS. Ersetzen Sie *BastionIP* durch die IP-Adresse der Bastion-Host-EC2- Instance und *MySshKey.pem* durch die Schlüsselpaardatei, die Sie auf den Bastion-Host kopiert haben.

Geben Sie in der Befehlszeile Folgendes ein:

ssh -i *mySshKey.pem* ec2-user@*BastionIP* -D 9001

Dadurch wird die Port-Weiterleitung für Port 9001 auf dem lokalen Computer zum Bastion-Host eingerichtet.

Konfigurieren Sie als Nächstes Ihren Browser oder Ihr System für die Verwendung des SOCKS-Proxys für localhost:9001. Beispielsweise wählen Sie unter Mac OS System Preferences (Systemeinstellungen), Network (Netzwerk), Advanced (Erweitert), SOCKS proxy (SOCKS-Proxy) und geben dann localhost:9001 ein.

Wählen Sie unter Verwendung von FoxyProxy Standard mit Chrome Weitere Tools, Erweiterungen aus. Wählen Sie unter FoxyProxy Standard die Option Details , Erweiterungsoptionen , Neuen Proxy hinzufügen aus. Wählen Sie Manual Proxy Configuration (Manuelle Proxy-Konfiguration) aus. Geben Sie für Host or IP Address (Host- oder IP-Adresse) localhost und für Port 9001 ein. Wählen Sie SOCKS proxy?, Save (Speichern) aus.

Sie sollten jetzt in der Lage sein, eine Verbindung zu den Hyperledger-Fabric-Hostadressen herzustellen, die in der Vorlagenausgabe aufgeführt sind.

## <span id="page-58-0"></span>**Dokumentverlauf**

In der folgenden Tabelle sind die Dokumentationsänderungen für dieses Handbuch beschrieben.

Letzte Aktualisierung der Dokumentation: 1. Mai 2019

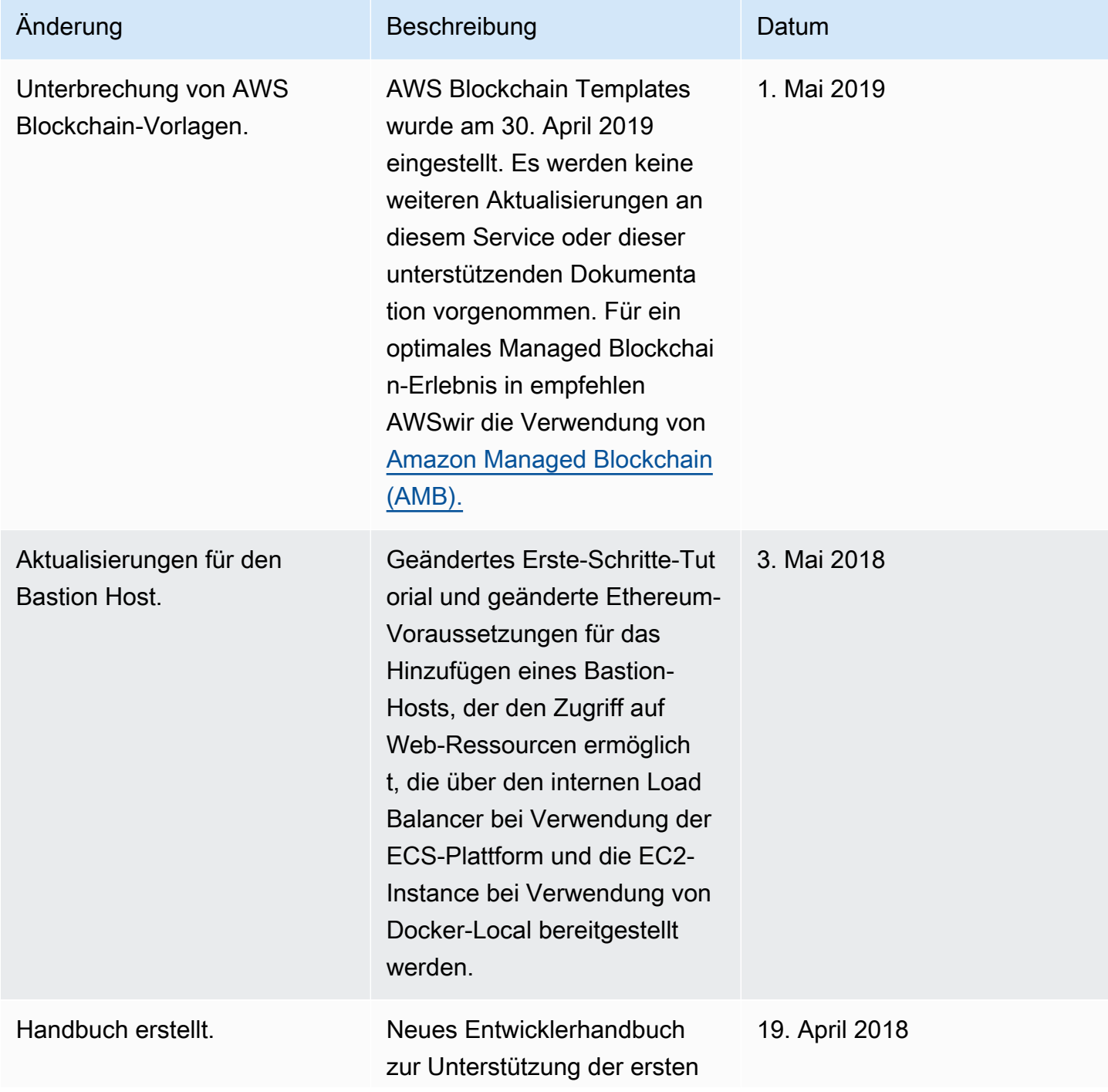

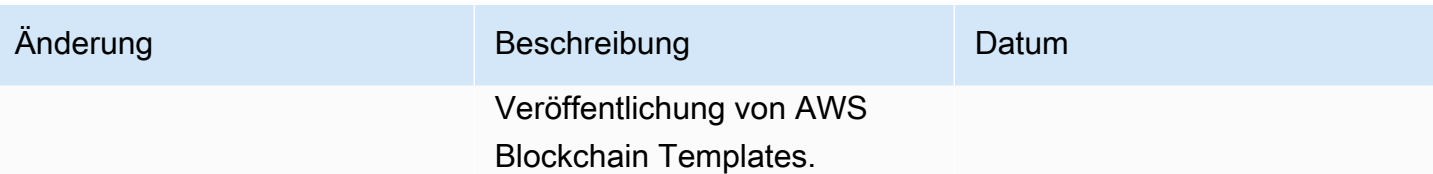

## <span id="page-60-0"></span>AWS-Glossar

Die neueste AWS-Terminologie finden Sie im [AWS-Glossar](https://docs.aws.amazon.com/glossary/latest/reference/glos-chap.html) in der AWS-Glossar-Referenz.